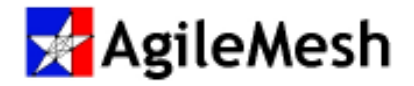

## AgileMesh Node Configuration Guide

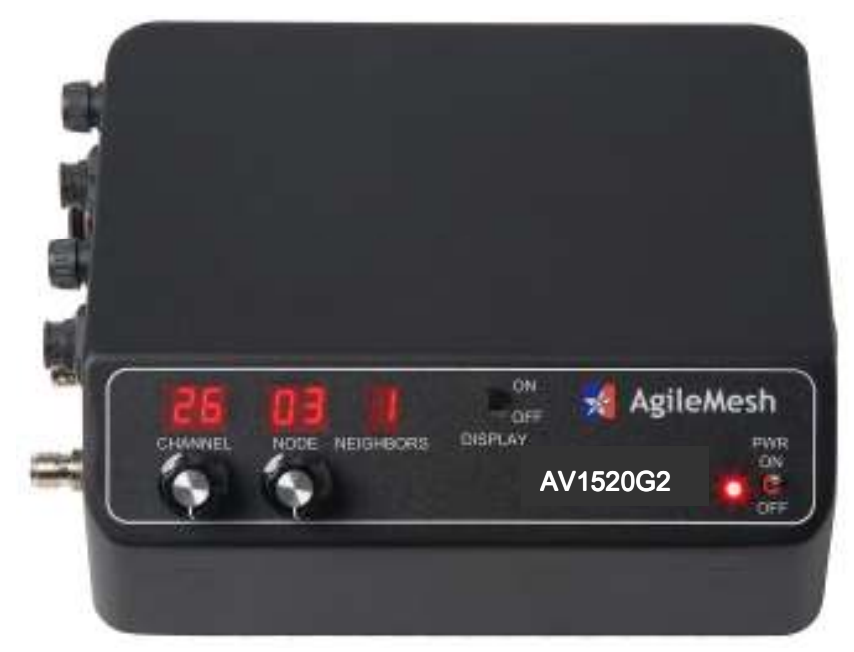

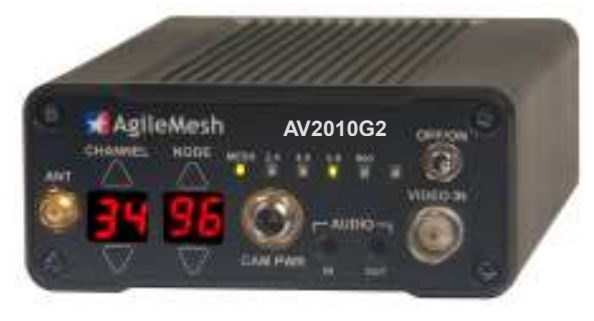

## Node Software Version 4.X

May 5, 2015

Document Rev 4.2

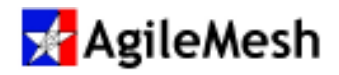

#### Table of Contents

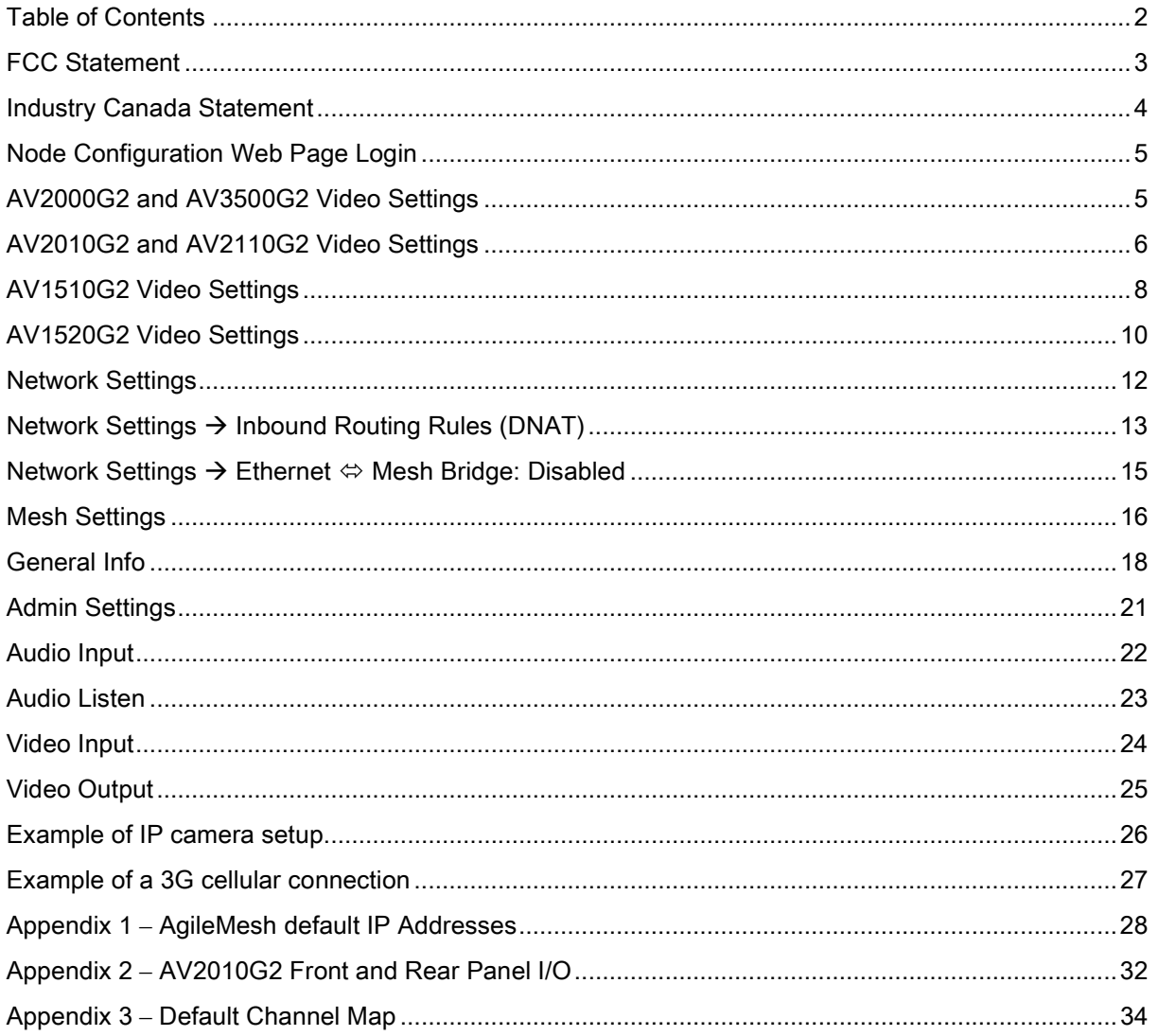

© 2015 AgileMesh, Inc. Reproduction in whole or in part without written permission is prohibited. All rights reserved. AgileMesh and the AgileMesh logo are trademarks of AgileMesh. All other trademarks are trademarks or registered trademarks of their respective owners.

The information in this document is for information only and subject to change without notice. While reasonable efforts have been made in the preparation of this document to assure its accuracy, AgileMesh assumes no liability resulting from errors or omissions in this document, or from the use of the information contained here. AgileMesh reserves the right to make changes or revisions in the product design or the product manual without reservation and without obligation to notify any person of such revisions and changes.

Printed in USA.

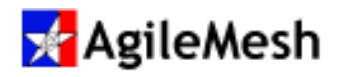

#### FCC Statement

This equipment has been tested and found to comply with the limits for a Class B digital device, pursuant to Part 15 of the FCC Rules. These limits are designed to provide reasonable protection against harmful interference in a residential installation. This equipment generates, uses and can radiate radio frequency energy and, if not installed and used in accordance with the instructions, may cause harmful interference to radio communications. However, there is no guarantee that interference will not occur in a particular installation. If this equipment does cause harmful interference to radio or television reception, which can be determined by turning the equipment off and on, the user is encouraged to try to correct the interference by one of the following measures:

- Reorient or relocate the receiving antenna.
- Increase the separation between the equipment and receiver.
- Connect the equipment into an outlet on a circuit different from that to which the receiver is connected.
- Consult the dealer or an experienced radio/TV technician for help.

FCC Caution: Any changes or modifications not expressly approved by the party responsible for compliance could void the user's authority to operate this equipment.

This device complies with Part 15 of the FCC Rules. Operation is subject to the following two conditions: (1) This device may not cause harmful interference, and (2) this device must accept any interference received, including interference that may cause undesired operation.

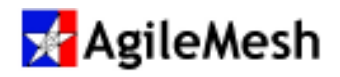

#### Industry Canada Statement

The device for operation in the band 5150-5250 MHz is only for indoor use to reduce the potential for harmful interference to co-channel mobile satellite systems.

This device has been designed to operate with the antennas having a maximum gain of 7.4dBi. Antennas having a gain greater than 7.4dBi are strictly prohibited for use with this device. The required antenna impedance is 50 ohms.

To reduce potential radio interference to other users, the antenna type and its gain should be so chosen that the equivalent isotropically radiated power (e.i.r.p.) is not more than that permitted for successful communication.

This device complies with Industry Canada license-exempt RSS standard(s). Operation is subject to the following two conditions: (1) this device may not cause interference, and (2) this device must accept any interference, including interference that may cause undesired operation of the device. ---

Le fonctionnement de cet appareil dans la bande 5150-5250 MHz est reserve à une utilisation en intérieur pour réduire le risque d'interférences nuisibles aux systèmes mobiles par satellite utilisant les mêmes canaux.

Cet appareil a été conçu pour fonctionner avec les antennes énumérées cidessous, et ayant un gain maximal de 7.4dBi. Les antennes non inclues dans cette liste ou ayant un gain supérieur à 7.4dBi sont strictement interdites pour une utilisation avec cet appareil. L'impédance d'antenne requise est de 50 ohms.

Pour réduire le risque d'interférence avec d' autres utilisateurs, le type d'antenne ainsi que son gain doivent être choisis afin que la puissance isotrope rayonnée équivalente (p.i.r.e.) ne dépasse pas l'intensité nécessaire à l'établissement d'une communication satisfaisante.

Cet appareil est conforme la norme d'Industrie Canada exempts de licence RSS (s). Son fonctionnement est sous réserve des deux conditions suivantes: (1) cet appareil ne doit causer aucune interférence, et (2) cet appareil doit pouvoir accepter toute interférence reçue, y compris une interference pouvant causer une opération indésirable

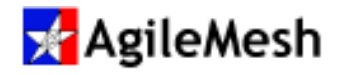

### Node Configuration Web Page Login

Appendix 1 lists the IP addresses for AgileMesh nodes that are based on the node number. Browse to the IP address of an AgileMesh node. The following login screen will appear.

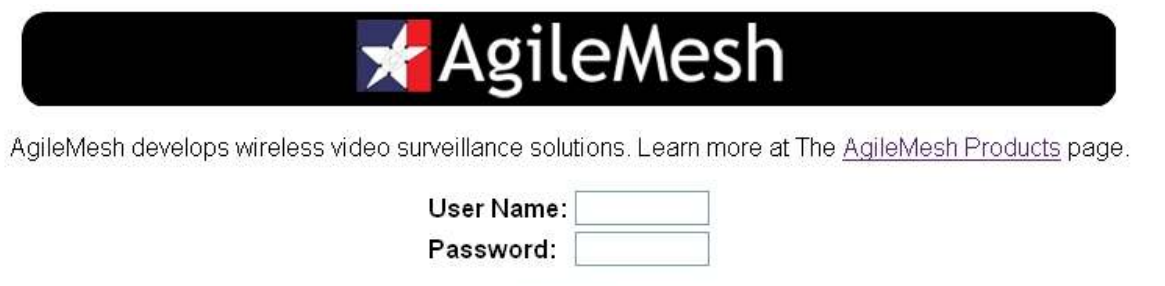

Login

User Name is "admin"; Password is "admin". Click the "Login" button and the following screen will appear.

#### AV2000G2 and AV3500G2 Video Settings

The AV2000G2 and AV3500G2 Video Settings screen is shown below.

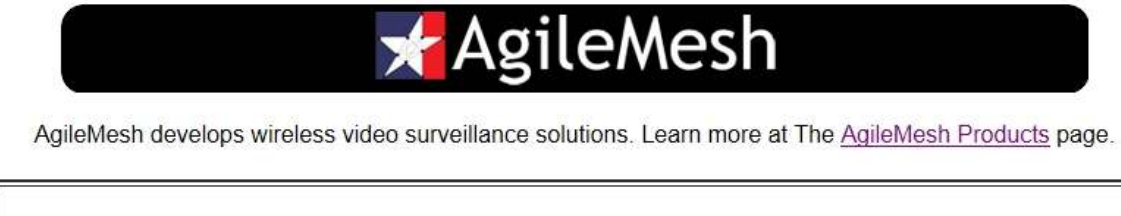

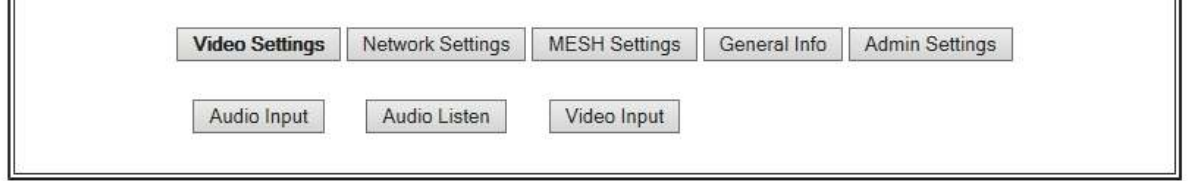

#### ----->> Video Input is not supported <<-----

The AV2000G2 and the AV3500G2 have no analog video inputs, so the Video Settings screen displays "Video Input is not supported". Both of these nodes can view video from other vido capable nodes.

Б

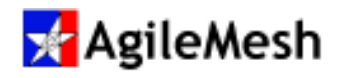

#### AV2010G2 and AV2110G2 Video Settings

The AV2010G2 and AV2110G2 Video Settings screen is shown below. The AV2010G2 has one analog video input. The AV2110G2 has one analog video input and an analog output.

# AgileMesh

AgileMesh develops wireless video surveillance solutions. Learn more at The AgileMesh Products page.

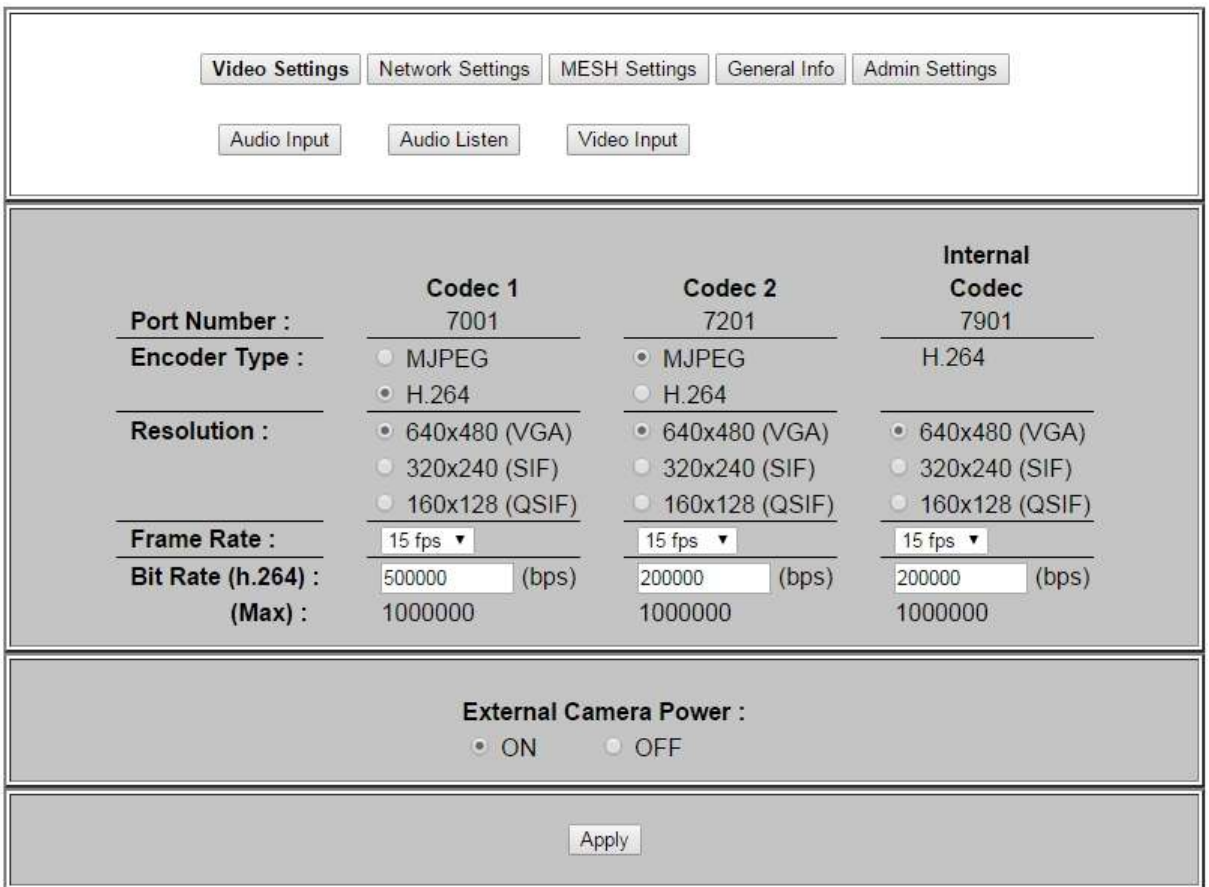

The "Video Settings" screen above is for a single analog video input node such as an AV2010G2. Notice that there are three separate video codecs (Codec 1, Codec 2 and an Internal Codec). Two separate video streams can be viewed simultaneously from the one analog video source, as both Codec 1 and Codec 2 may be active at the same time. The Internal Codec is used to generate node recorded video for local recording to a Flash Drive or for node-to-node video. The AgileMesh Viewer cannot display video from the Internal Codec. Codecs 1 & 2 can be displayed on the AgileMesh Viewer and can source Tip of the Spear (ToS) video that can be sent to a node capable of

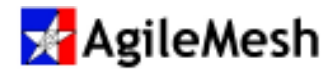

producing composite video output. An AV2010G2 does not have a video output connector, but it can be the source of video that is sent to an AV2110G2 (ToS) node or an AV1520G2 node.

In the "Video Settings" screen above, Codec 1 is set to H.264 encoding at a resolution of 640 X 480 pixels at 15 frames per second. The bit rate is set to 200,000 bits per second. This is the default setting for codec 1. Codec 2 is set to H.264 at 640 X 480 pixels and is also set to 15 frames per second. The bit rate is set to 200,000 bits per second. This is the default setting for codec 2.

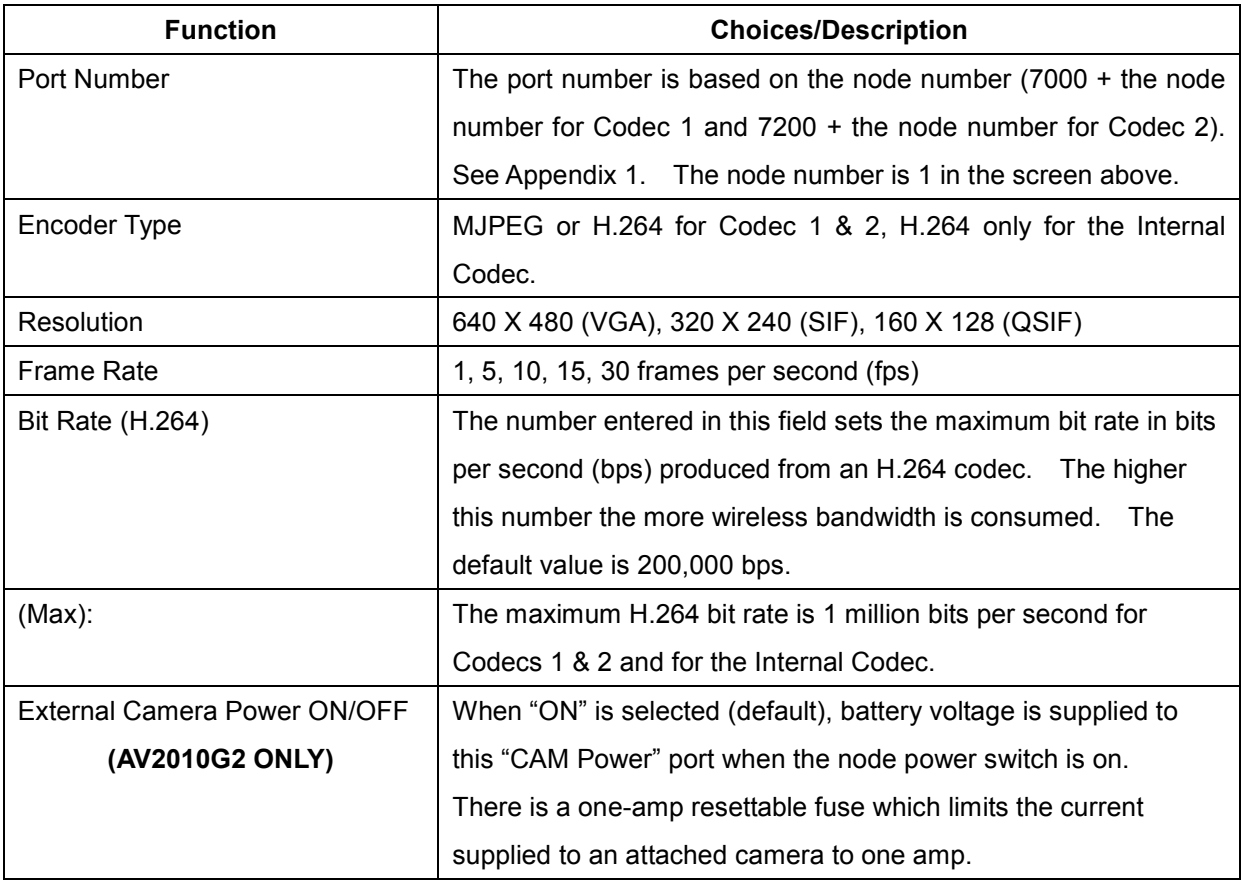

The AV2110G2 does not have an External Camera Power connection as this position is used to provide a BNC connector for analog (composite) video out.

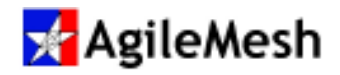

#### AV1510G2 Video Settings

The AgileMesh AV1510G2 has one analog video input and an analog output. Browse to the IP address of any of these nodes and login as described previously. The "Video Settings" screen will appear.

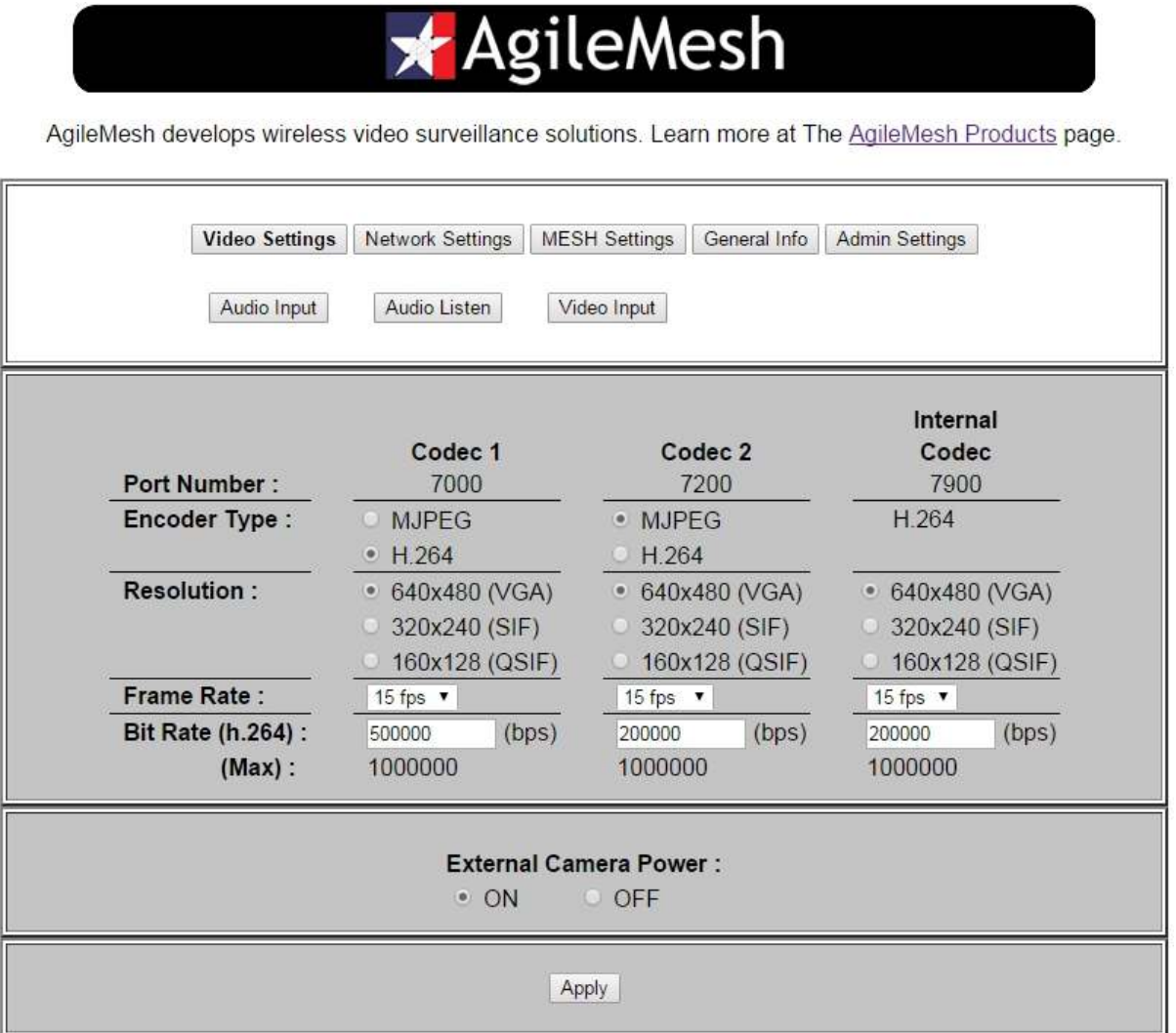

The video port number is listed below each of the 3 codecs. Two separate video streams can be viewed simultaneously from the video source connected to the "Camera 1" input as both codecs are active at the same time.

The Encoder Type for Codec 1 is set to H.264 and a resolution of 640 X 480 pixels at 15 frames per

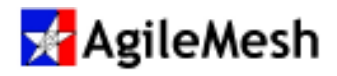

second. The bit rate is set to 200,000 bits per second. Codec 2 is set to H.264 at 640 X 480 pixels and is set to 15 frames per second. The bit rate is set to 200,000 bits per second. These are the default settings.

The Internal Codec is set to get video from "Camera 1" input. All video from this codec is H.264. The Internal Codec is used to generate analog video for local recording to a Flash Drive or for nodeto-node video. The AgileMesh Viewer cannot display video from the Internal Codec.

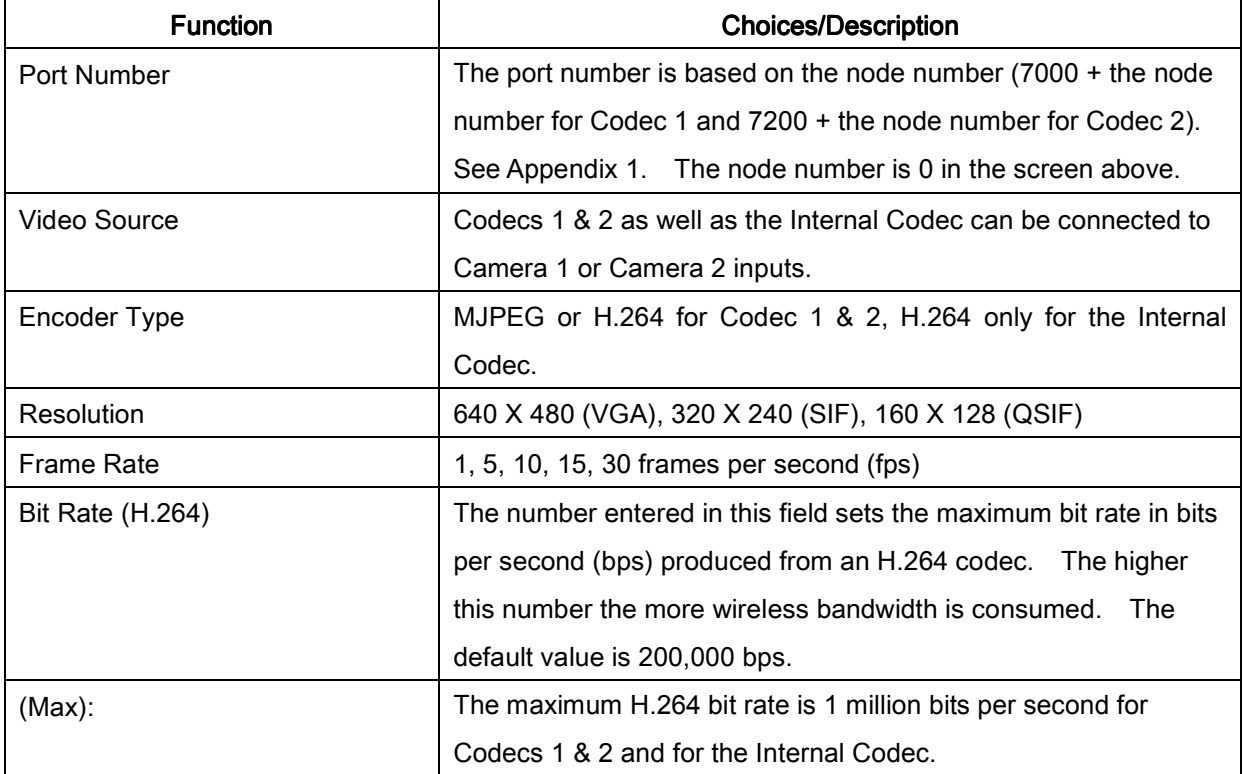

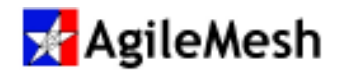

#### AV1520G2 Video Settings

The AV1520G2 has two independent analog video inputs and an analog output. Browse to the IP address of any of these nodes and login as described previously. The "Video Settings" screen will appear.

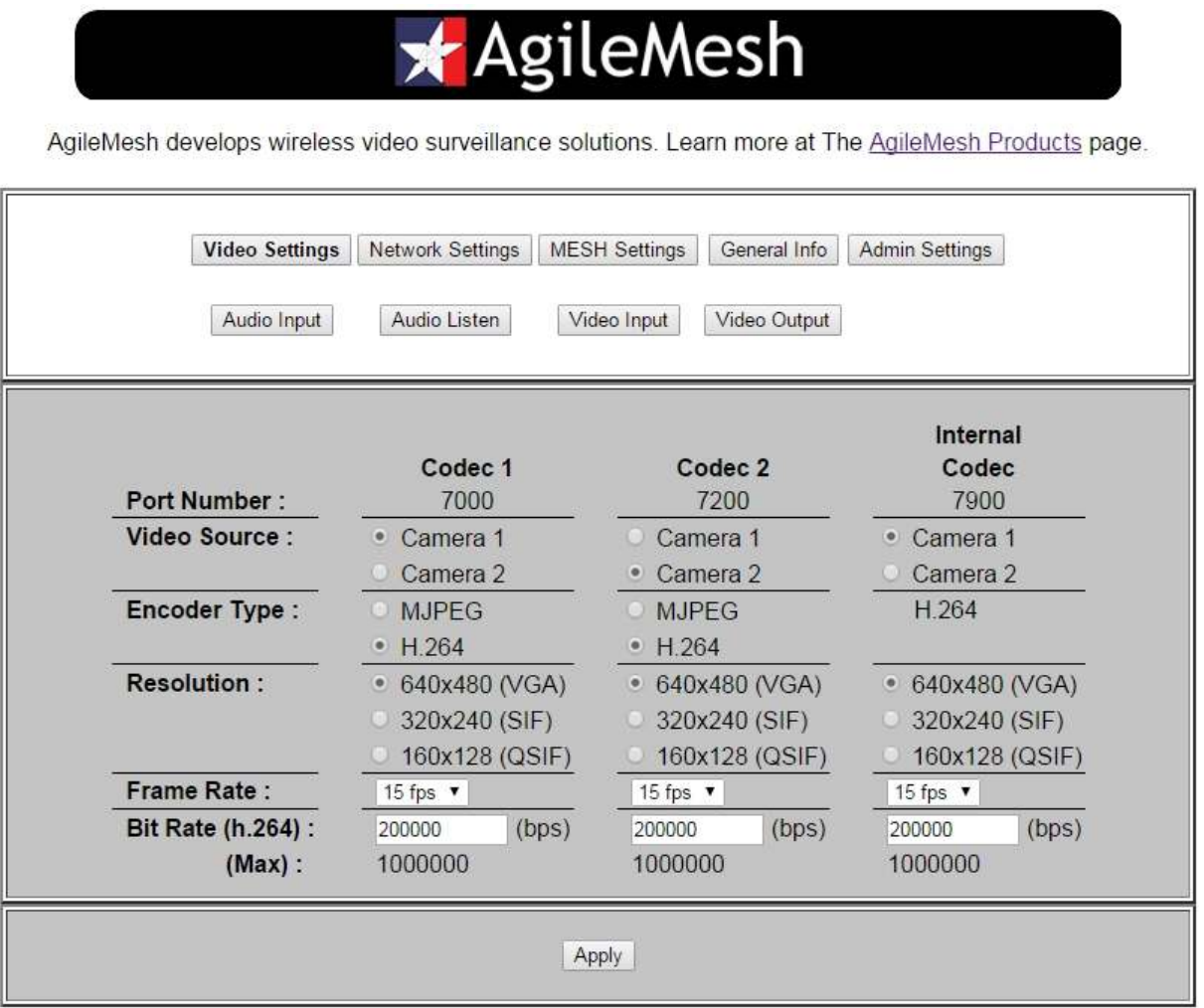

The video port number is listed below each of the 3 codecs. Notice that there are two separate "Video Source" selection options ("Camera 1" and "Camera 2") for each of the three codecs. This allows the user to connect any of the codecs to either to of analog input connections on an AV1520G2. Two separate video streams can be viewed simultaneously from either of the analog video sources as both codecs are active at the same time.

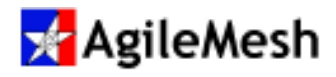

The Encoder Type for Codec 1 is set to H.264 and a resolution of 640 X 480 pixels at 15 frames per second. The bit rate is set to 200,000 bits per second. Codec 2 is set to H.264 at 640 X 480 pixels and is set to 15 frames per second. The bit rate is set to 200,000 bits per second. These are the default settings.

The Internal Codec is set to get video from Camera 1. All video from this codec is H.264. The Internal Codec is used to generate analog video for local recording to a Flash Drive or for node-tonode video. The AgileMesh Viewer cannot display video from the Internal Codec.

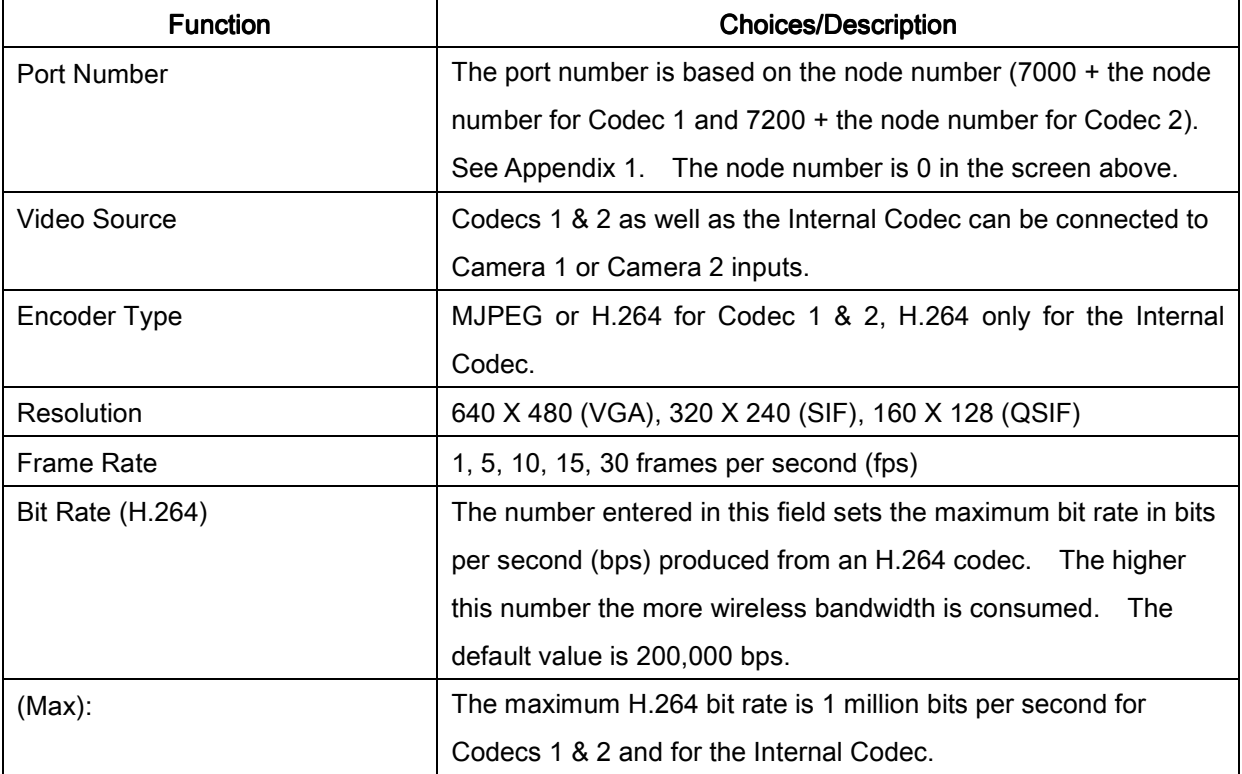

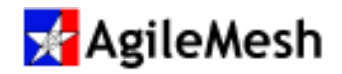

#### Network Settings

Click on the "Network Settings" tab to display Network Settings. This screen is common to the AV2000G2, AV2010G2, AV2110G2, AV1520G2 and AV3500G2 nodes.

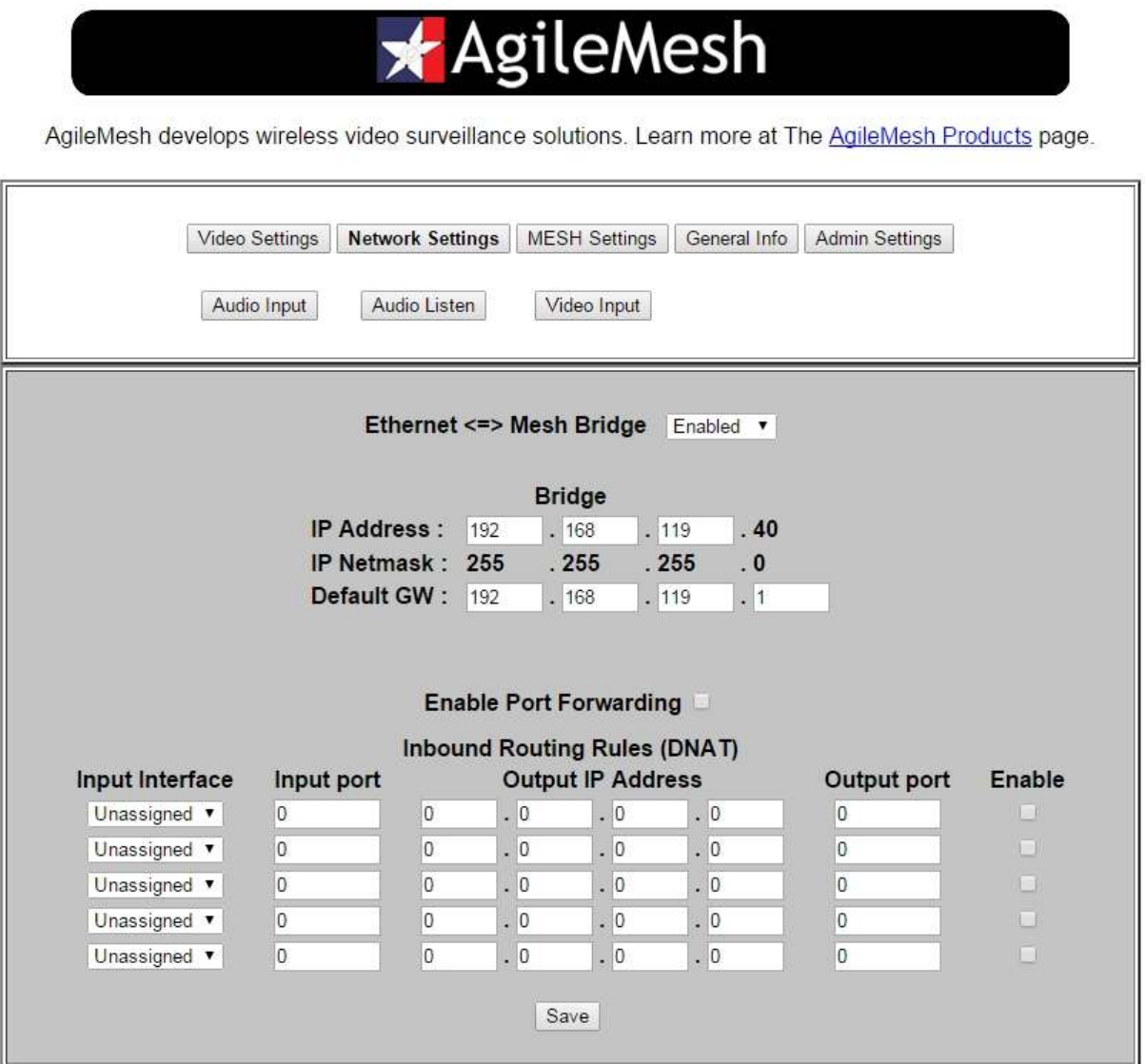

The "Ethernet  $\Leftrightarrow$  Mesh Bridge" is set to "Enabled" **AND SHOULD NOT BE CHANGED**. When The "Ethernet  $\Leftrightarrow$  Mesh Bridge" is set to "Disabled", the wireless mesh data and video are disconnected and the IP address of the node is moved to a random IP address on the 192.168.2 subnet. THIS IS FOR FACTORY USE ONLY. See "Network Settings > Ethernet  $\Leftrightarrow$  Mesh Bridge: Disabled" section below.

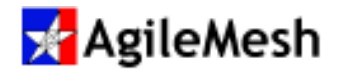

The IP subnet of the node can be changed in the three "IP Address" fields. The default subnet is 192.168.119.

The default gateway for the node can be changed in the four "Default GW" fields. The factory setting for the default gateway is 192.168.119.1.

"Enable Port Forwarding" is checked only when a cellular modem is installed in this G2 node.

#### Network Settings → Inbound Routing Rules (DNAT)

The "Input Interface" dropdown box has the following options.

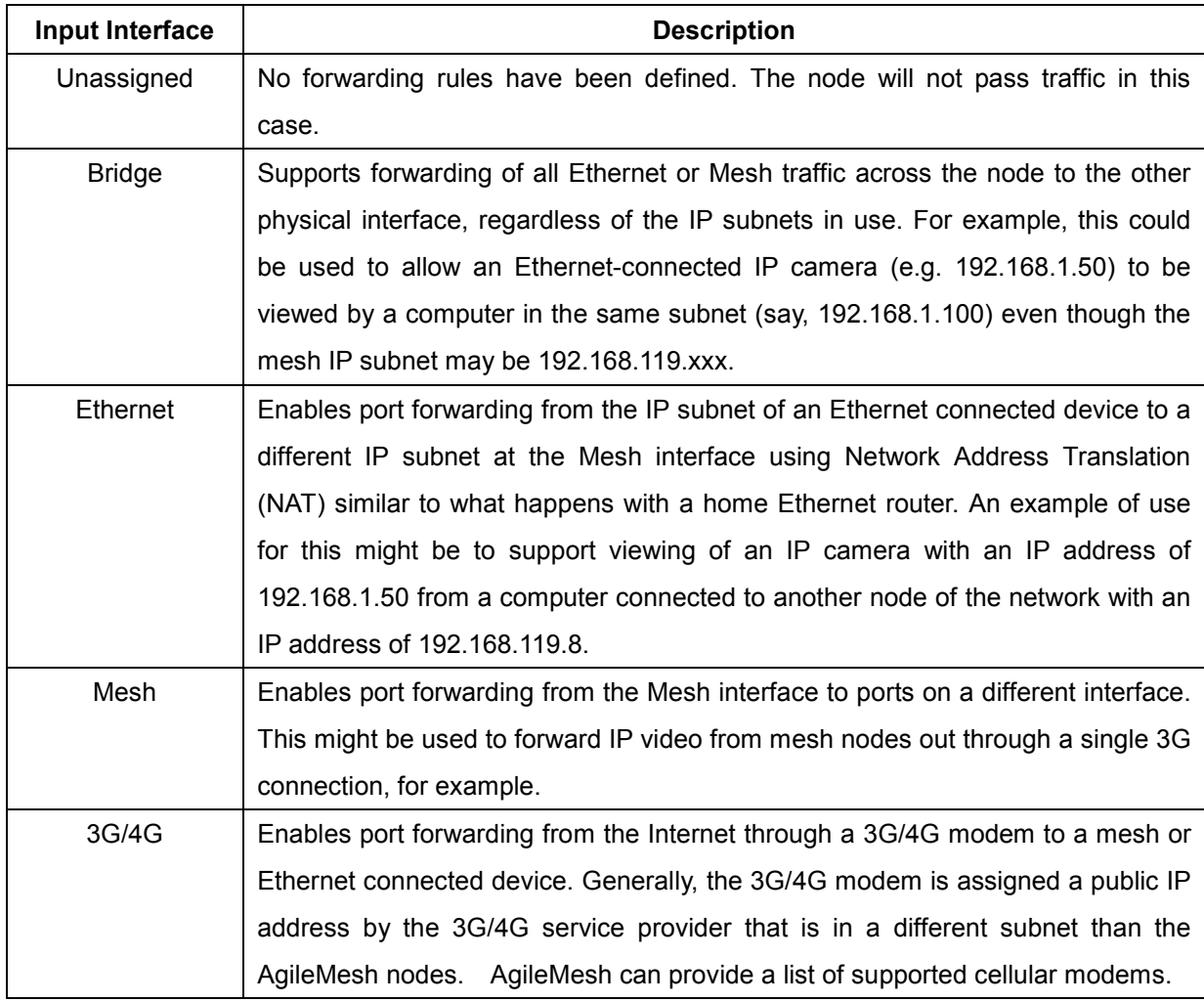

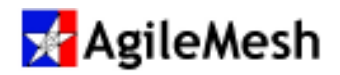

#### Input Port

The "Input Port" is a port number assigned by the user and will be used in the AgileMesh viewer to display video from a particular node.

#### Output IP Address

The "Output IP Address" is the address of the IP camera or device connected to the AgileMesh node.

#### Output Port

The "Output Port" is the video port of the IP camera or device connected to the AgileMesh node.

#### Enable

The "Enable" box must be checked for the ports and IP address for this line to be used.

Click "Save" to retain the settings in the routing table described above.

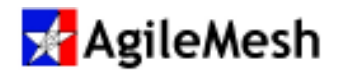

### Network Settings → Ethernet  $\Leftrightarrow$  Mesh Bridge: Disabled

#### THIS IS FOR FACTORY USE ONLY!

When the "Enable Ethernet  $\Leftrightarrow$  Mesh Bridge" is "Disabled" the G2 node's IP address changes to the range of 192.168.2.2 and 192.168.2.254. A PC connected to the node via Ethernet must be on the 192.168.2 subnet to access the web pages of the node. In the example below, the node that was on 192.168.119.10 is now on 192.168.2.121 because "Enable Ethernet ⇔ Mesh Bridge" is "Disabled". Only Class C subnets are allowed for the IP address and Default Gateway. See below:

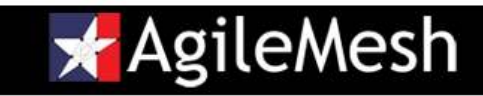

AgileMesh develops wireless video surveillance solutions. Learn more at The AgileMesh Products page.

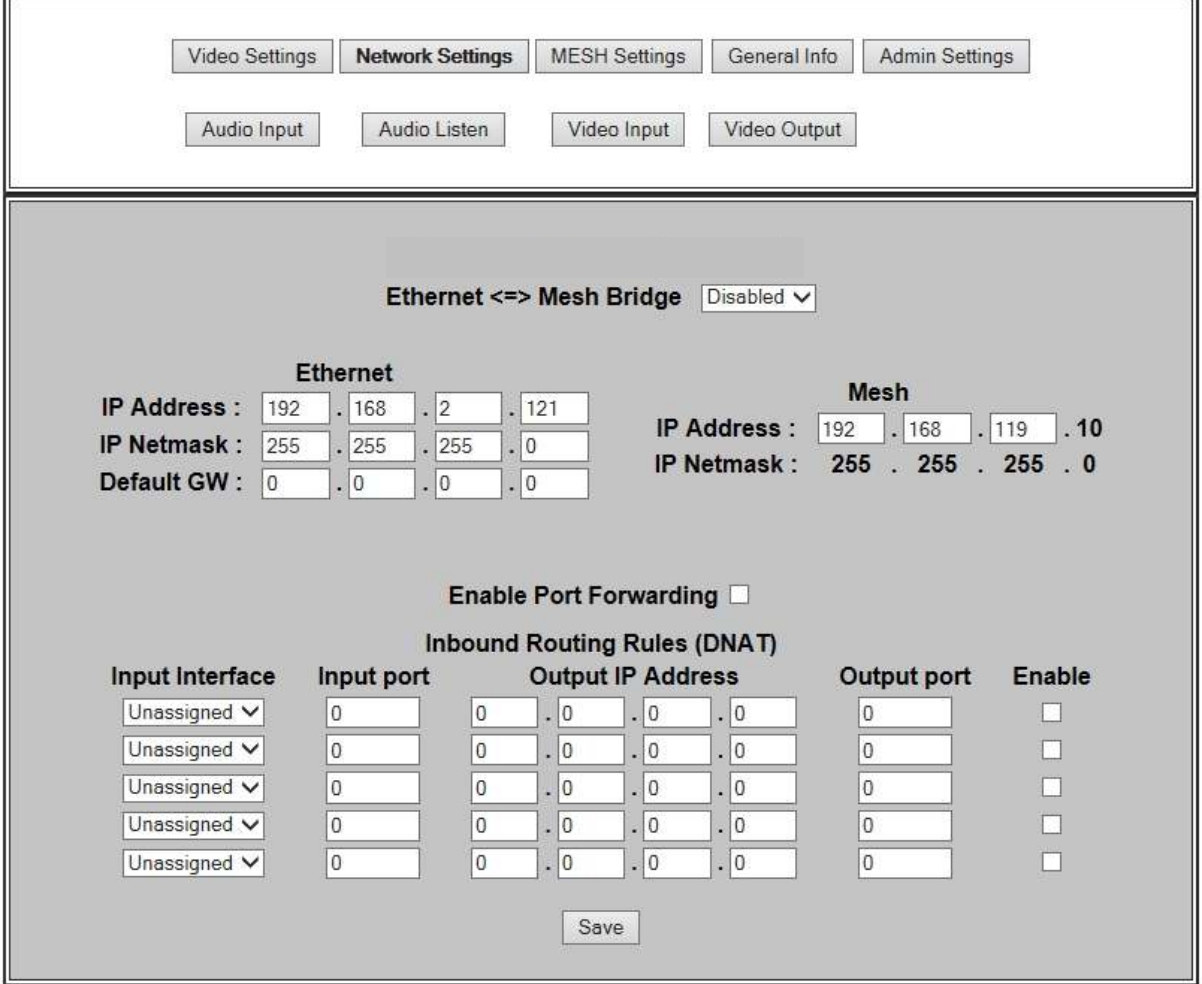

A default gateway ("Default GW") can be added if required.

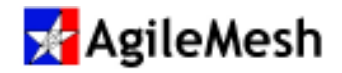

#### Mesh Settings

Click on the "Mesh Setting" tab to display Network Settings. This screen is common to the all AgileMesh nodes.

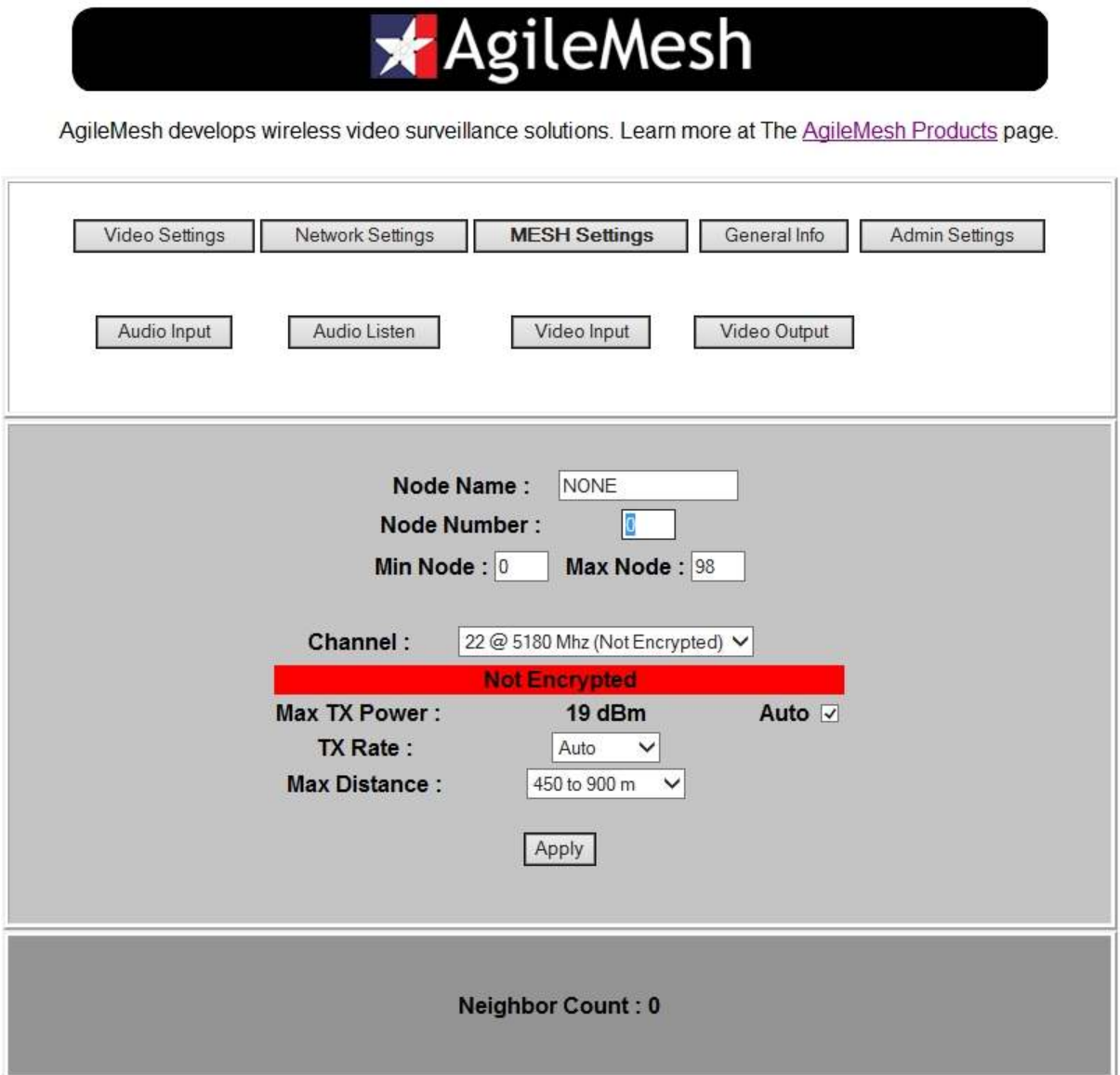

Each AgileMesh node can be given a non-volatile name. The "Node Name" is not displayed on the viewer and can only be seen on the Mesh Settings page. The "Node Number" input box allows the node number an AgileMesh node to be changed remotely or while directly connected. The range is between "Min Node" (0 in the example above) and "Max Node" (98 in the example above). Remember, there must never be duplicate Node Numbers in a mesh.

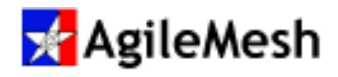

The Channel drop-down menu lists all the available channels from the Channel Map that is loaded in this node. Each channel in the node's channel map can be encrypted or not. In the example above, channel 22 is not encrypted. An encrypted channel will have a green rectangle in the place of the red rectangle. See below.

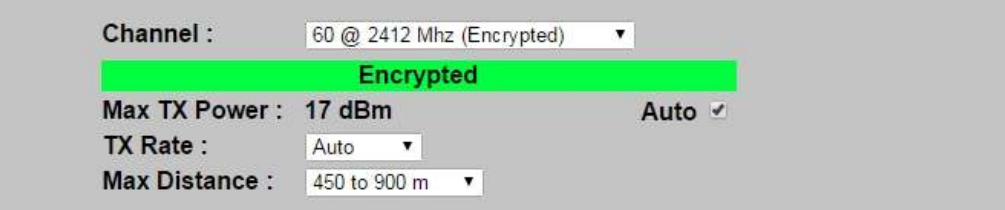

The AgileMesh default channel map is listed in Appendix 3 and contains no encrypted channels. A custom channel map can be created with the AgileMesh Channel Map Editor application. When a new channel map is loaded, the node will reboot and the channel will be changed to 99.

The "Max Transmit Power: XX dBm Auto" check box allows the node to save battery power by transmitting at a lower power setting when the nodes are close together. The maximum transmit power for a channel is listed. The default setting has the Auto check box checked.

The "TX Rate" drop-down menu forces the modulation and therefore the transmit/receive rate for this node to operate on a single bit-rate between 6 Mbps and 54 Mbps. The default of "Auto" is usually the best setting. As the signal strength drops, so does the bit-rate.

The "Max Distance" drop down menu is used when a directional antenna is attached to a node. The greater the distance selected, the longer a sending node will wait for packet acknowledgment from the receiving node. The default value is "400 to 900 m" (or 400 - 900 meters).

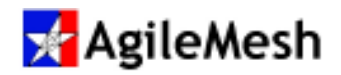

### General Info

# \*AgileMesh

AgileMesh develops wireless video surveillance solutions. Learn more at The AgileMesh Products page.

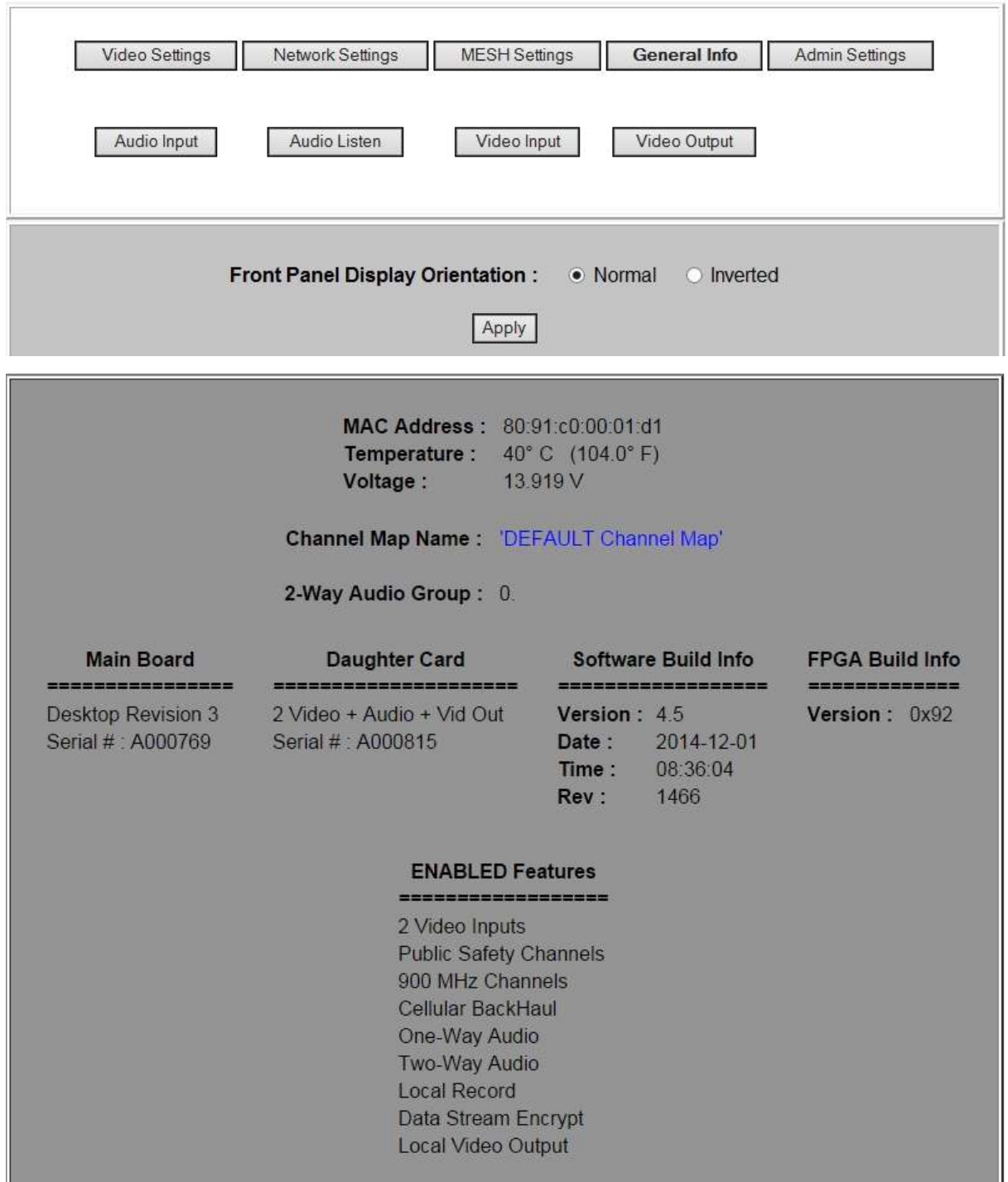

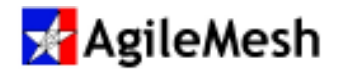

The General Info screen is common (with the exception of the "Front Panel Orientation" buttons) to all AgileMesh nodes. Click on the "General Info" tab to display information about the node as shown above.

The AV1500G2, AV1510G2 and AV1520G2 have front panel displays that can be inverted when the node is mounted upside down. When a node is mounted to the ceiling of an armored vehicle, the display is inverted. Select the "Front Panel Orientation" button, "Inverted", when mounting a node upside down. The default setting is "Normal" (non-inverted).

The General Info page contains software and hardware information. The node's MAC address, internal temperature, and voltage are displayed at the top of the General Info page. The Channel Map Name filename is displayed. The default "Two-Way Audio Group" number is 0.

Note: A Channel Map is used to set the frequency, mesh ID and encryption password of AgileMesh nodes. AgileMesh recommends that customized channel maps built by the end user be given a file name and date (i.e. DPD021412) that is meaningful. AgileMesh nodes will not communicate with each other if the units do not have the same frequency, mesh ID and encryption password. Some organizations set up 10 (or more) interoperability channels to interoperate with neighboring departments and the remaining 87 channels for exclusive use by their department.

The middle portion of the General Info page shows the Main Board and Daughter Card serial numbers and their revision levels. Also in this same area the "Software Version" and "FPGA Build Info" is displayed.

AgileMesh nodes have the following list of features that can be enabled either at the time of purchase or at a later date. All features are enabled in the "ENABLED Features" field above.

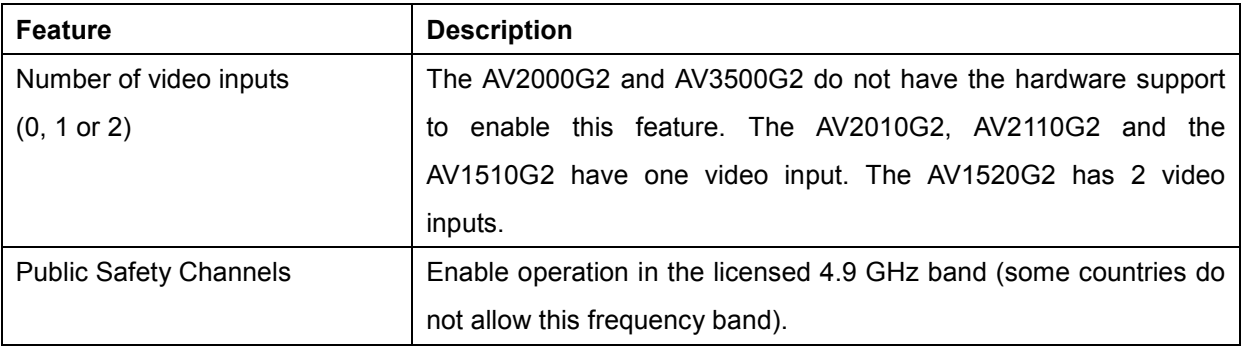

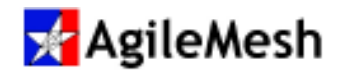

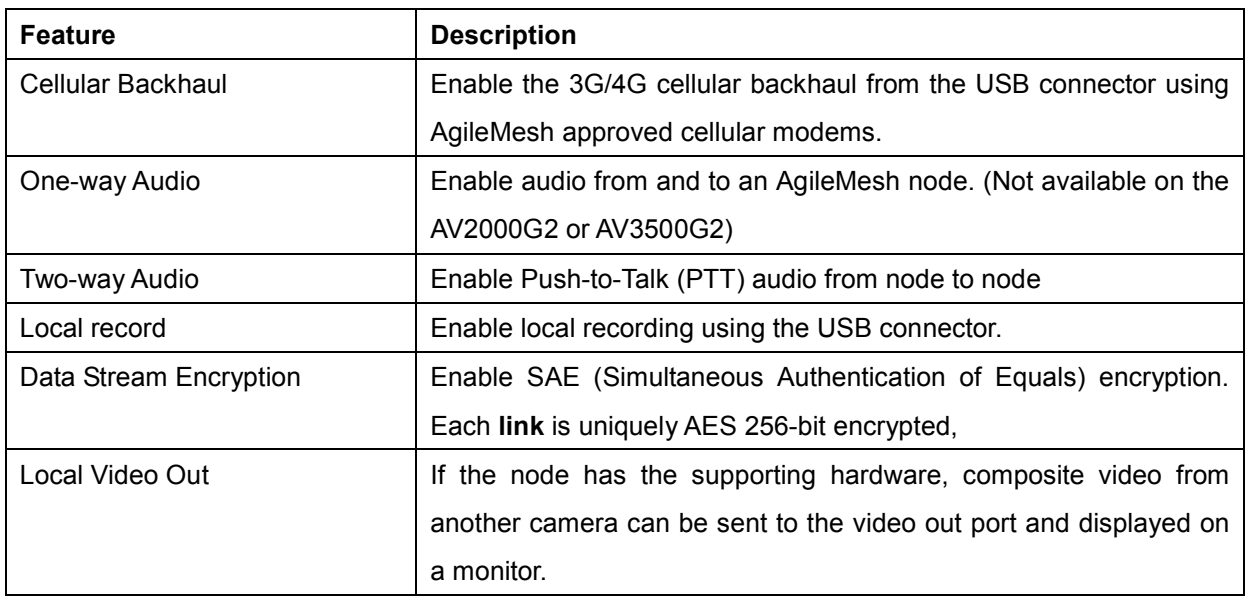

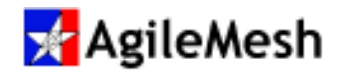

#### Admin Settings

The "admin Settings" screen is common to all AgileMesh nodes Click on the "Admin Settings" tab to display the information below.

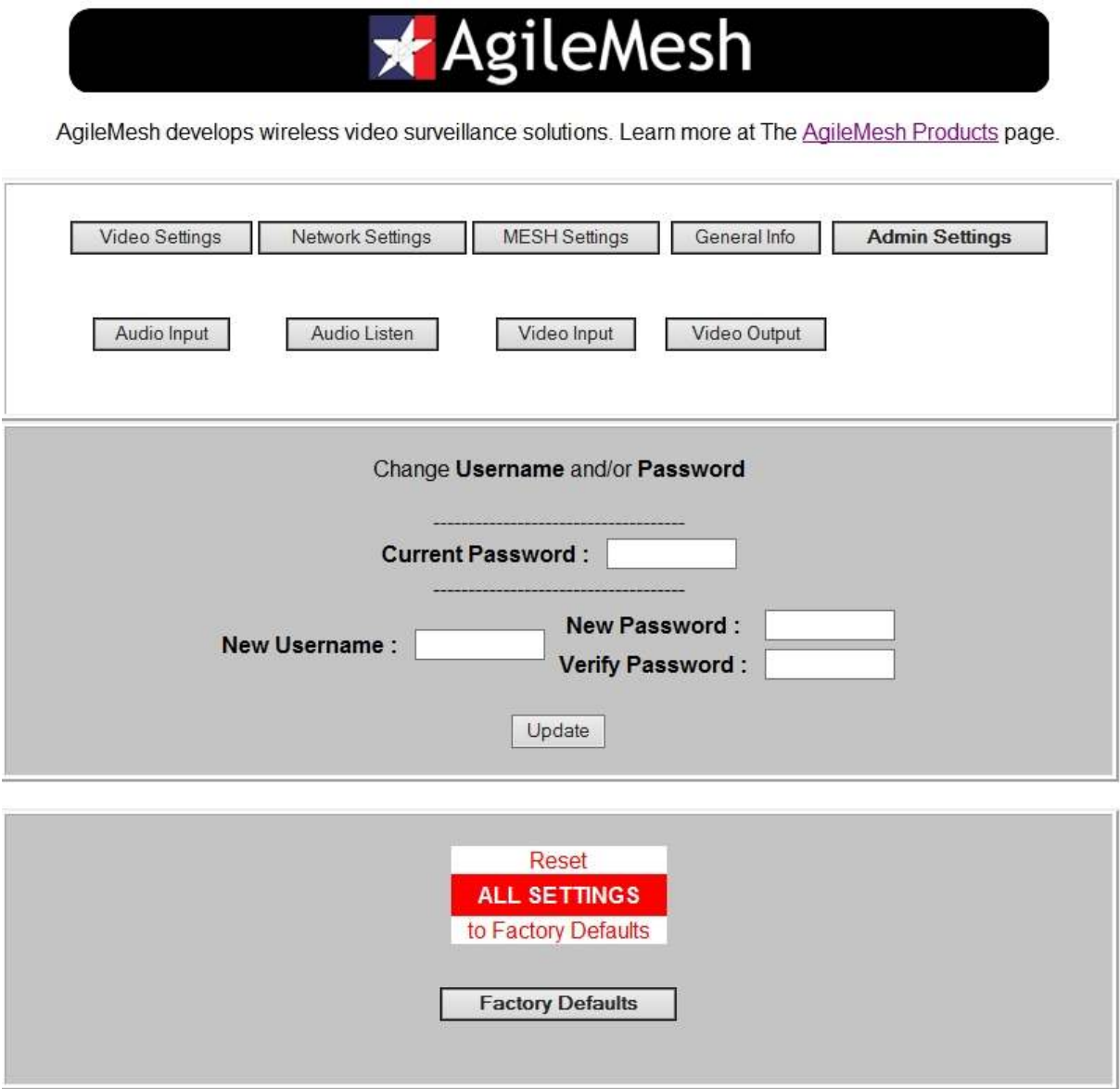

The Username and Password can be changed on this screen. The "Factory Defaults" button will set all video parameters, the channel map and Username/Password to Factor default values.

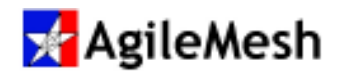

### Audio Input

An audio equipped (hardware) and Feature Enabled (software licensed) AgileMesh node with audio input can be configured as "Line Input" or "Mic Input" using the Audio Input screen. The default value is "Line Input".

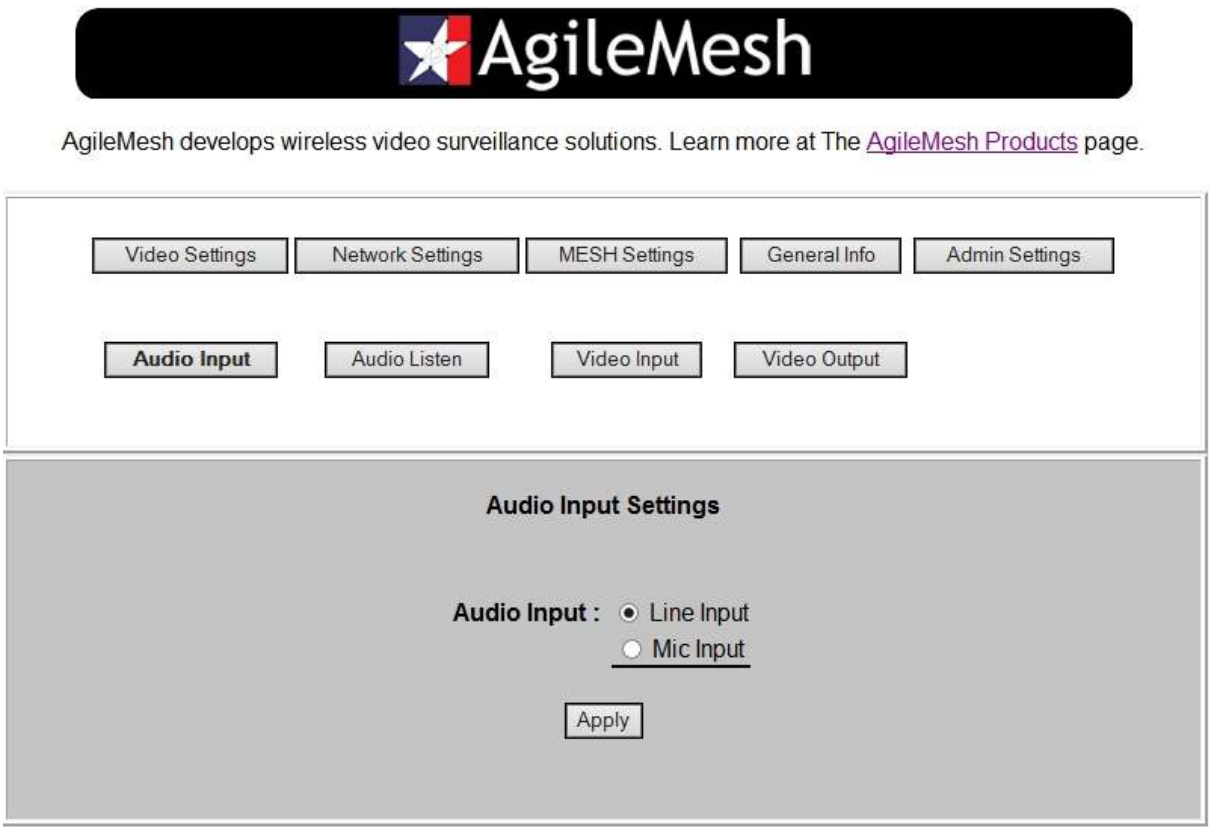

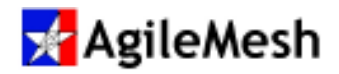

#### Audio Listen

An audio equipped (hardware) and Feature Enabled (software licensed) AgileMesh node with audio input can be configured to "listen" to audio from another AgileMesh node using the Audio Listen screen. The default value for the Source Node is "None".

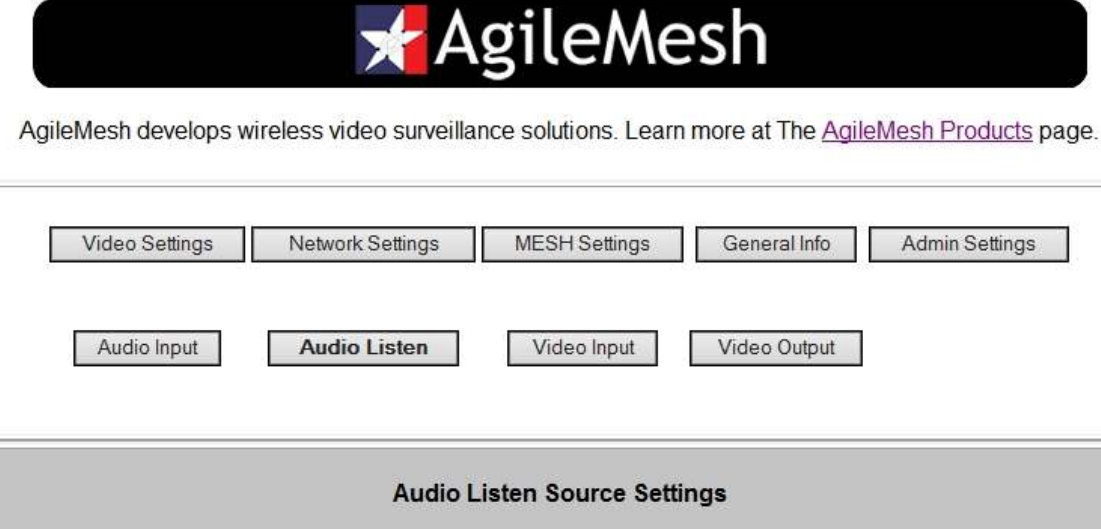

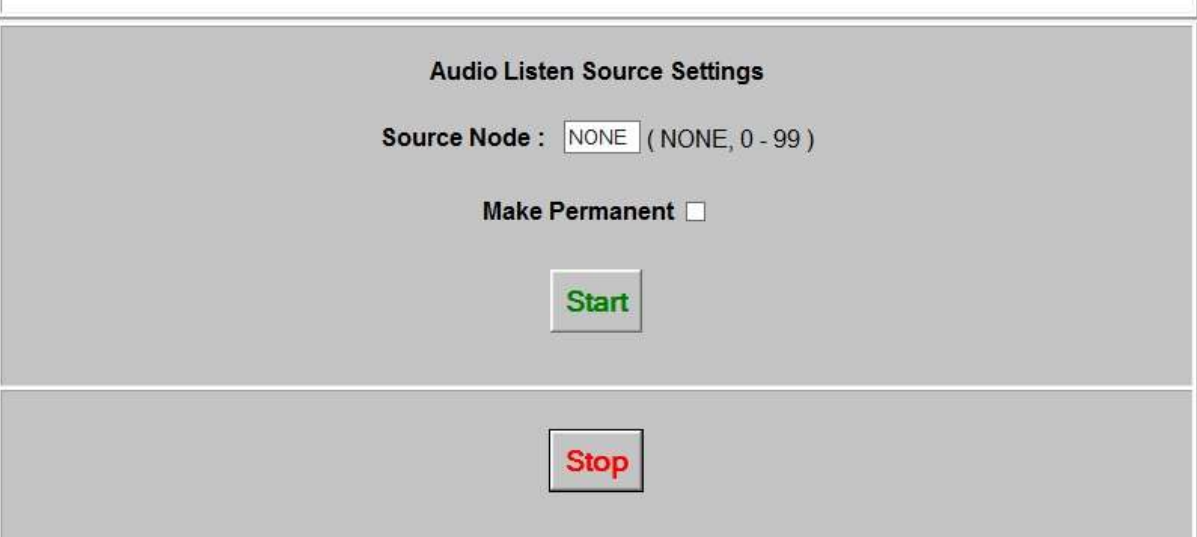

The "Source Node" input box allows the audio from one node to be routed to this node. Press the "Start" button to begin listening to the remote node's audio input. The "Make Permanent" check box will cause the remote node to begin sending audio to this node after it is powered up without having to go to this screen. Press "Stop" button to end listening to audio from the remote node.

Negotiator audio can be sent to the Command Vehicle with this feature.

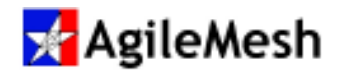

### Video Input

The Pelco-D ID for any AgileMesh node with video input can be changed using the Video Input screen. The default value for AgileMesh supplied cameras is Pelco-D ID 1.

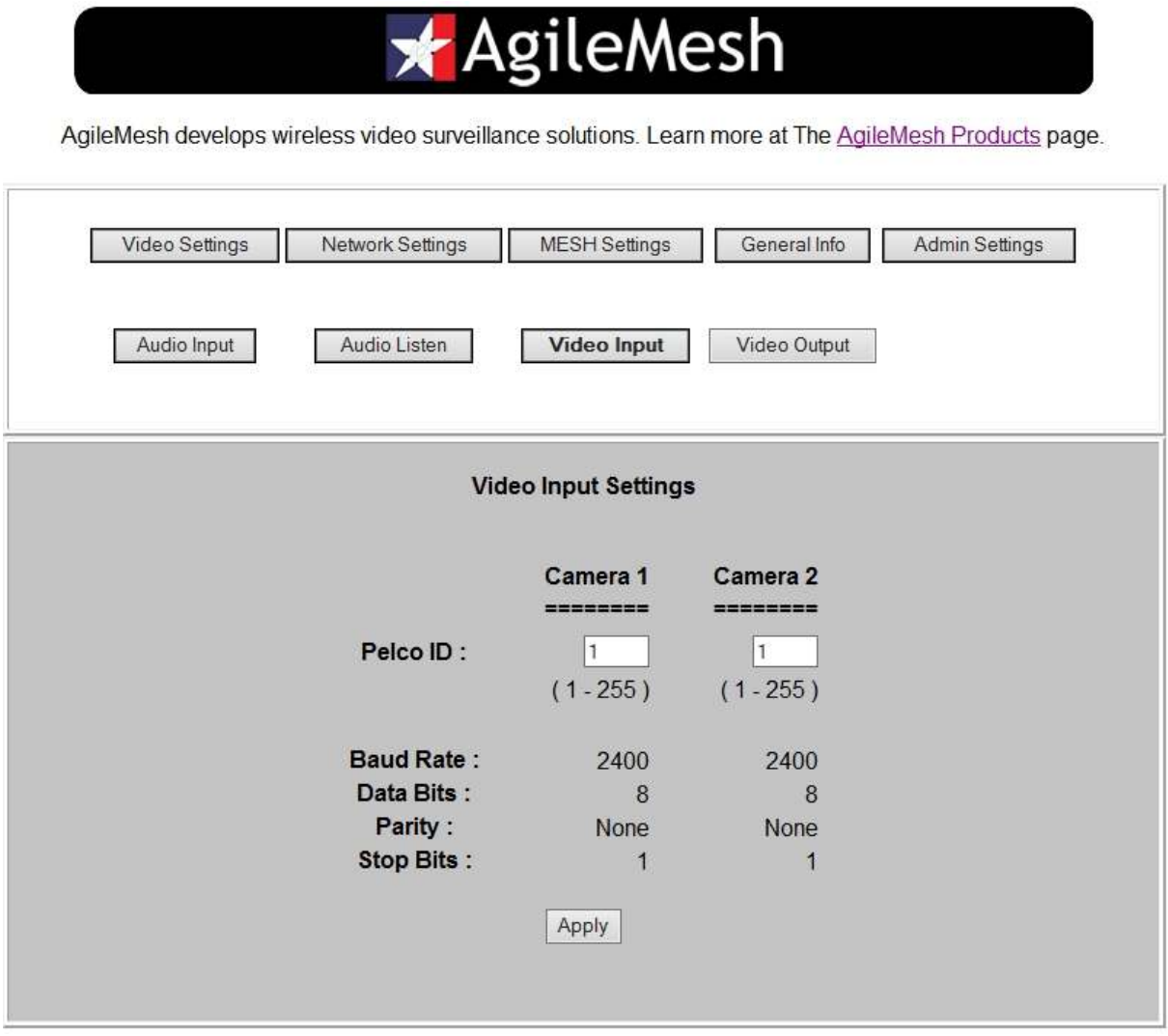

An AV2010G2 node has only one video input and will only display Camera 1.

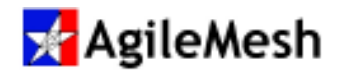

#### Video Output

The Video Output screen is active on an AV1510G2, AV1520G2 and an AV2110G2 if the Local Video Out feature is enabled. The Video Output screen is shown below.

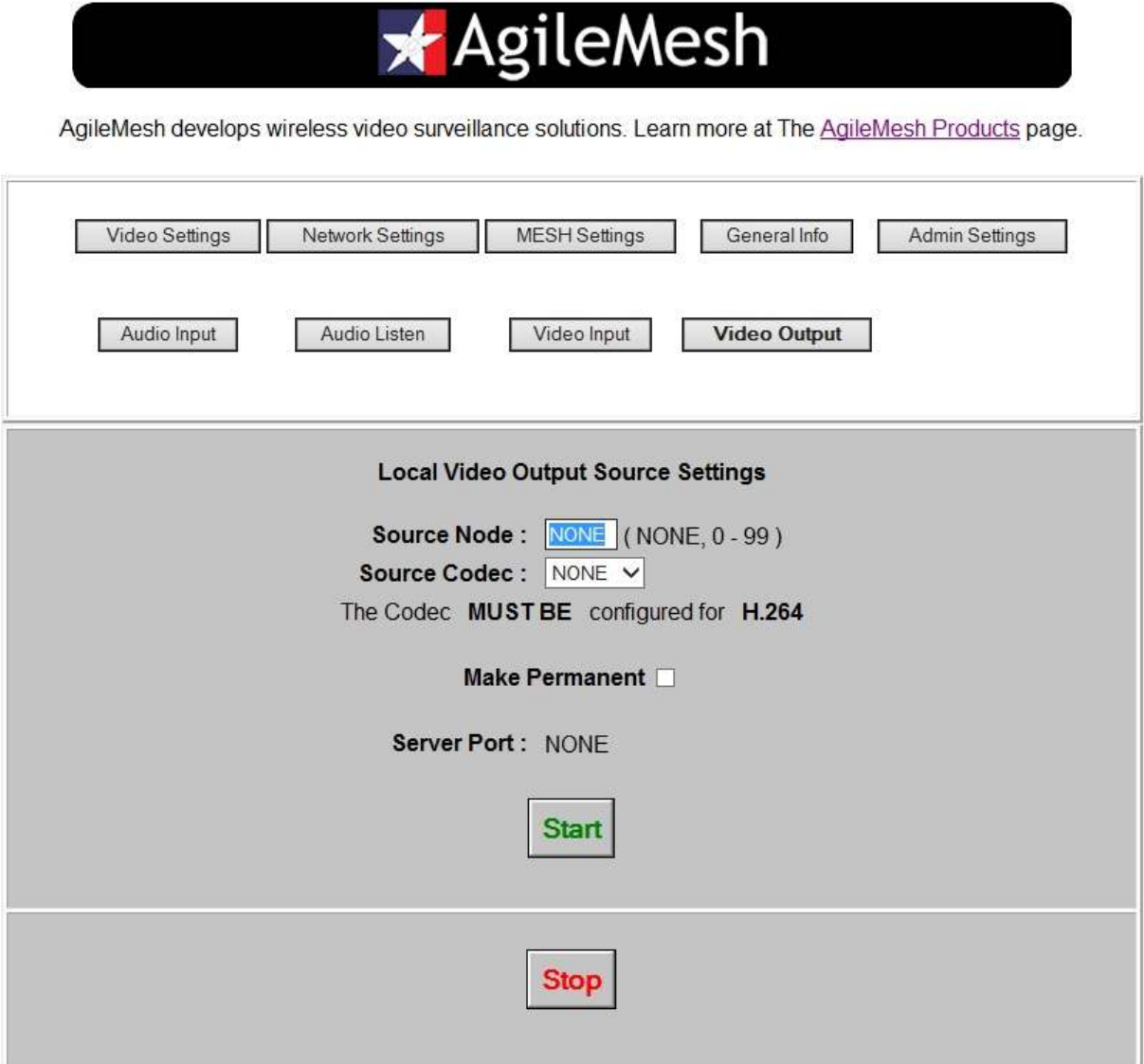

The "Source Node" is the AgileMesh node that will send video to an AgileMesh node equipped and enabled for Local Video Output (ToS) video. "Source Codec" selects which one of the three codecs will send video. Click on the "Start" button to start the video stream and "Stop" to stop the video. The "Make Permanent" check box will cause the remote node to begin sending video to this node after it is powered up without having to go to this screen.

Note: Covert video from a drop car can be sent to the Command Vehicle with this feature.

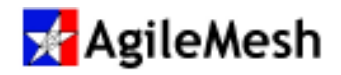

#### Example of IP camera setup

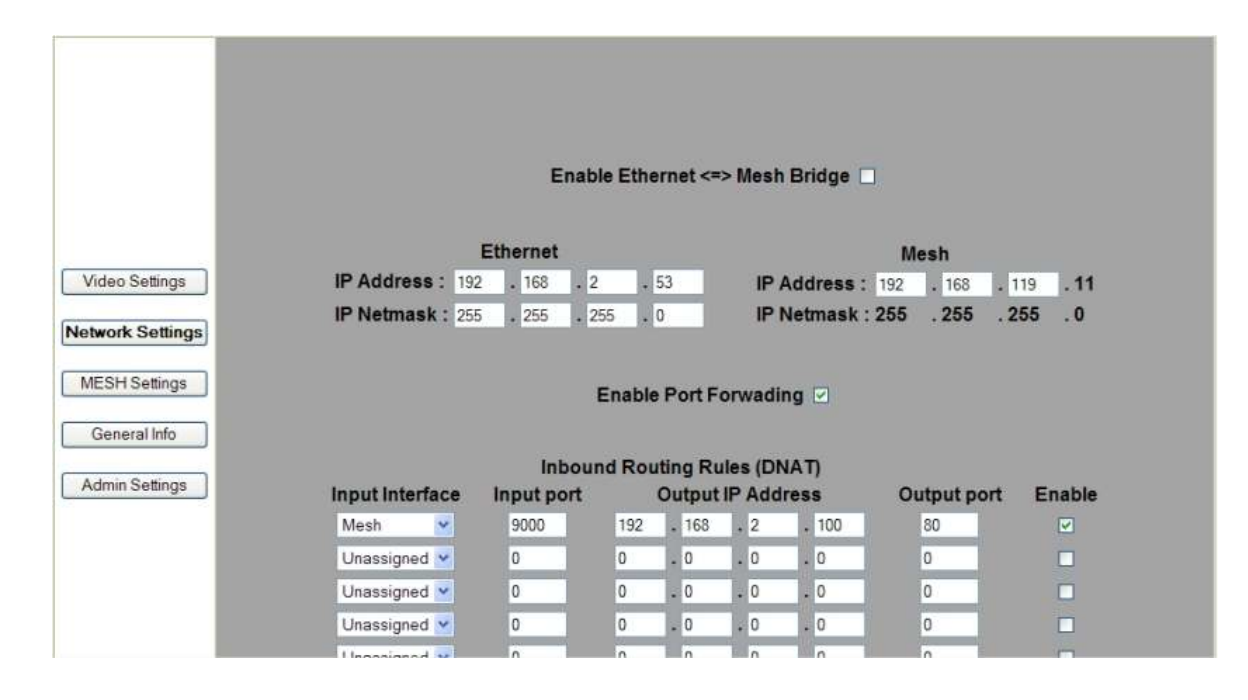

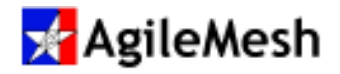

## Example of a 3G cellular connection

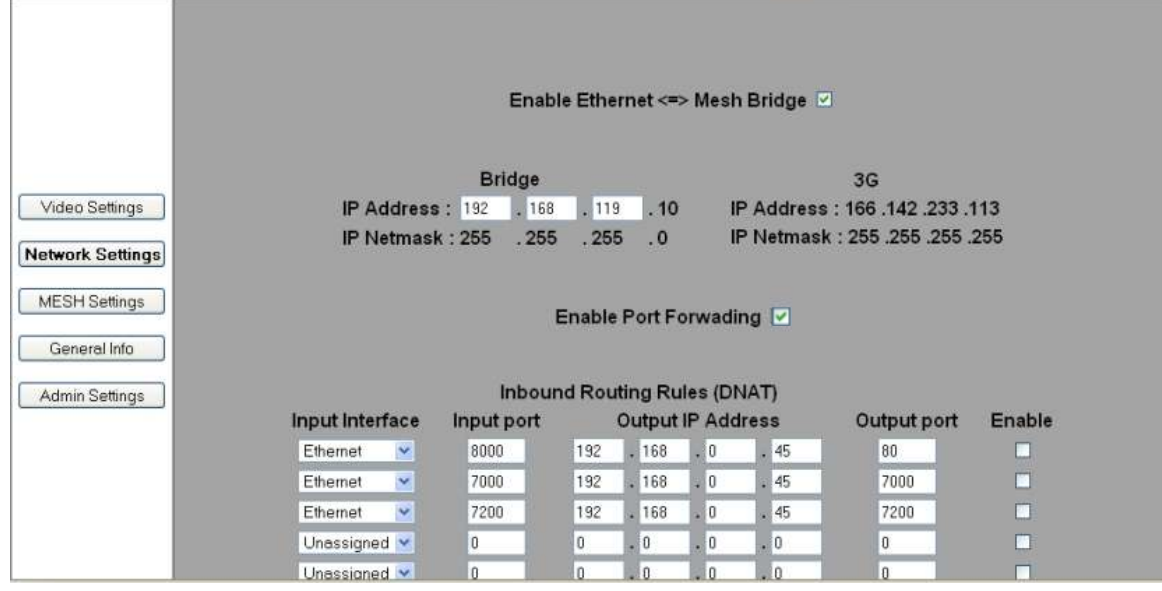

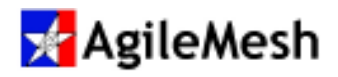

## Appendix 1 – AgileMesh default IP Addresses

The table below lists the node number, the default IP address and the port numbers for the video and audio codecs as well as the control channel.

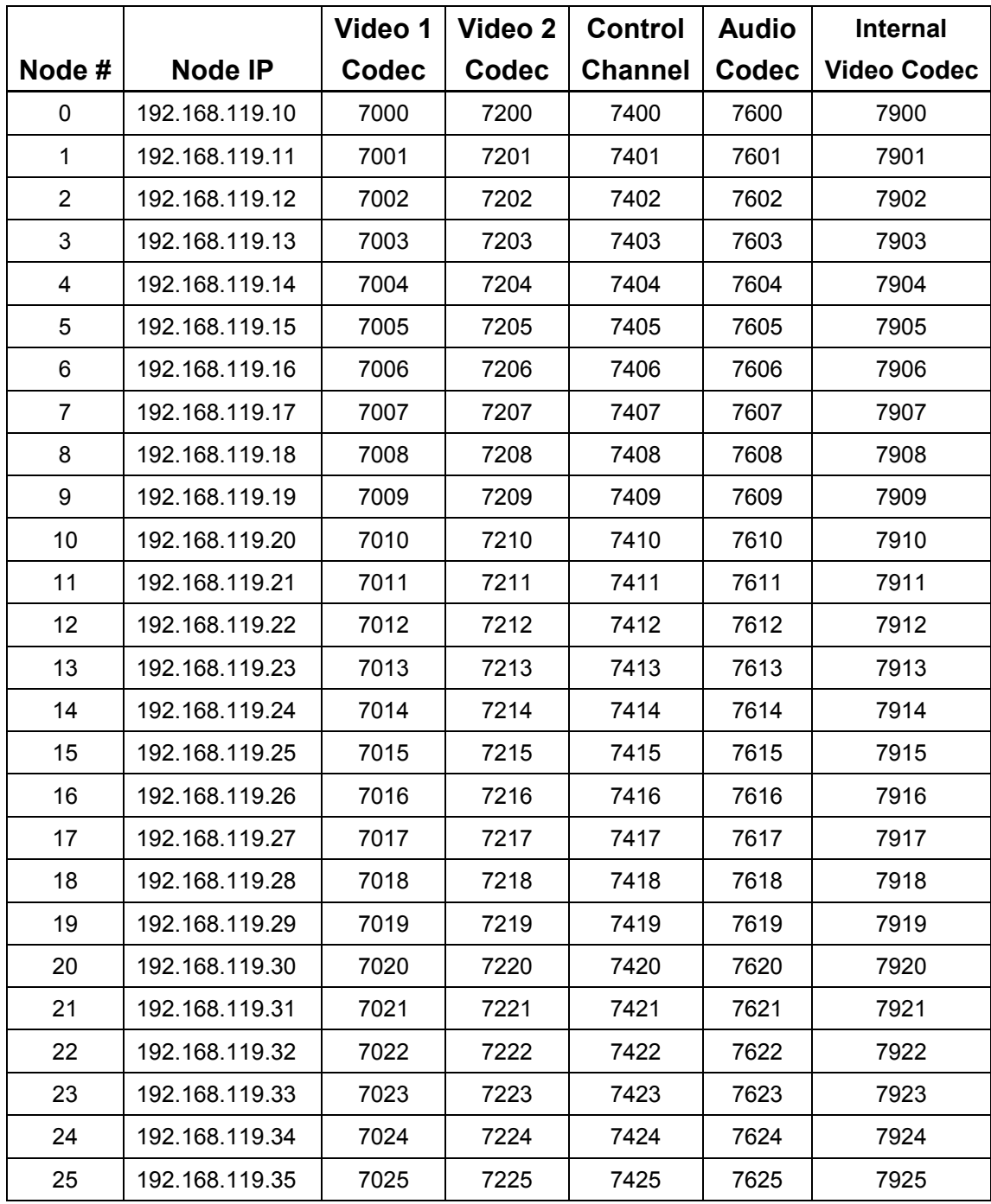

AgileMesh Node Configuration Guide 28/34

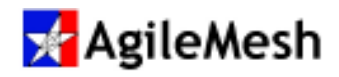

## Node Configuration

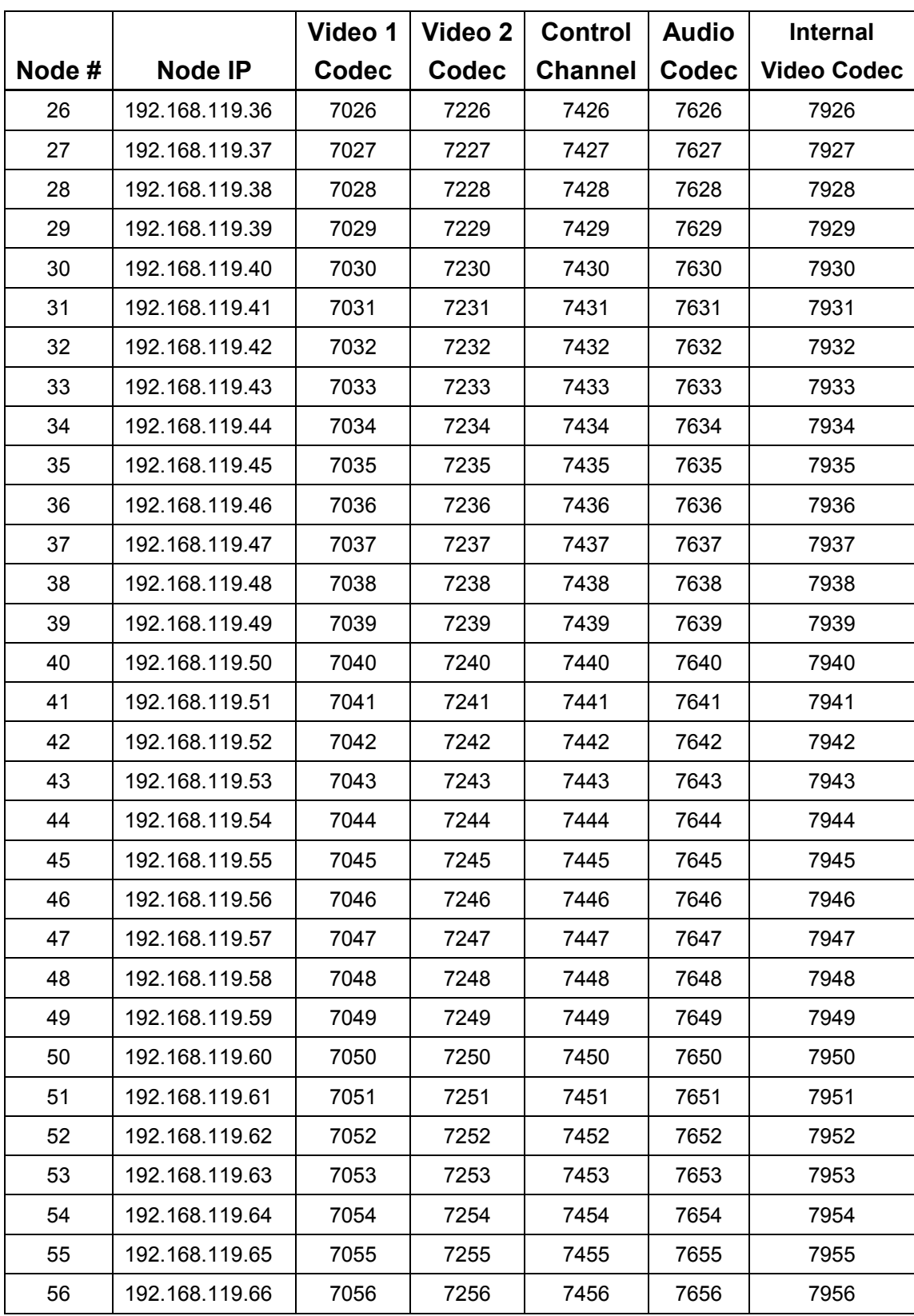

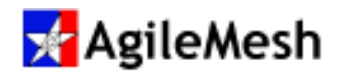

## Node Configuration

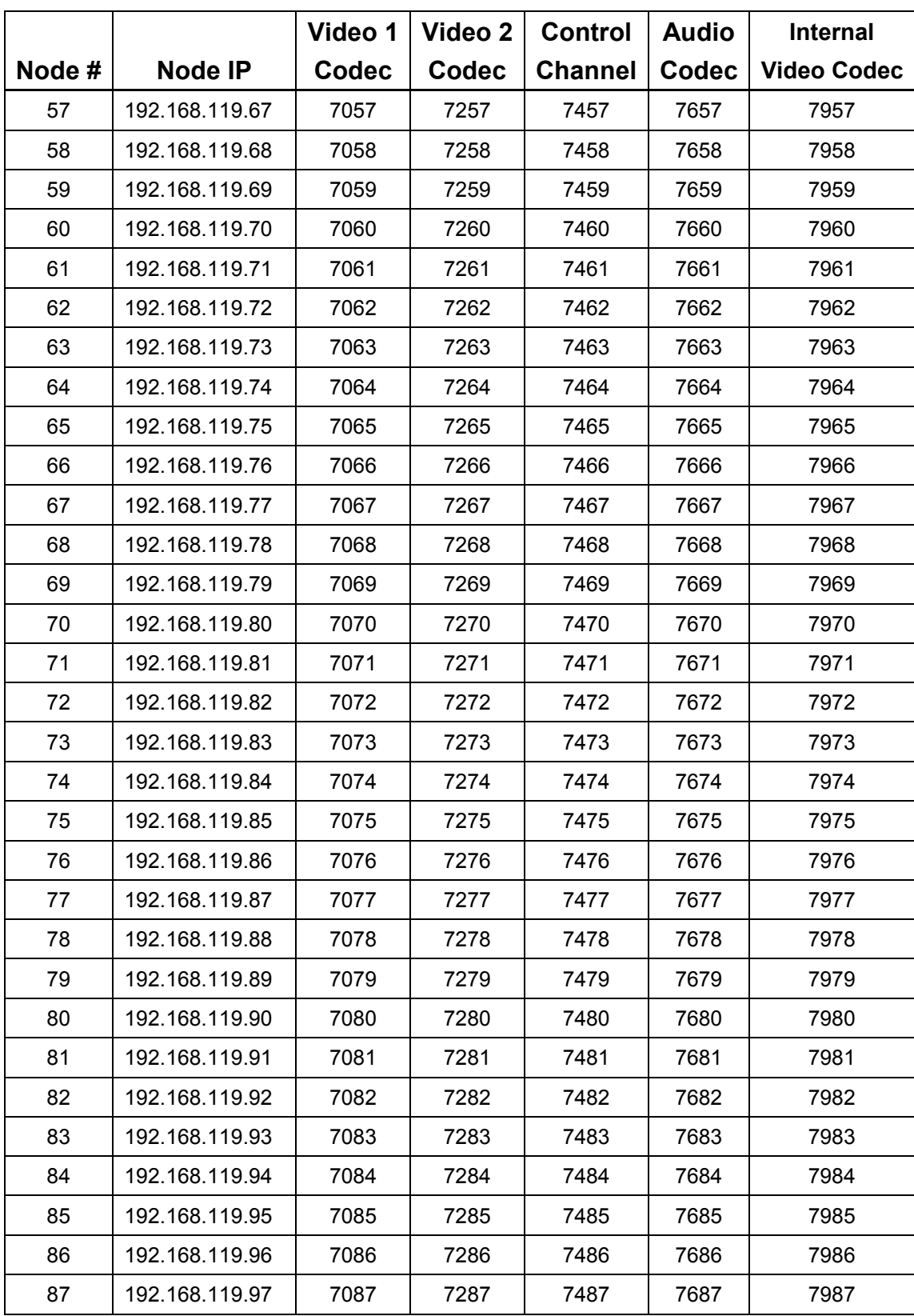

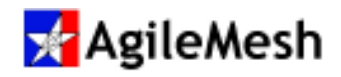

## Node Configuration

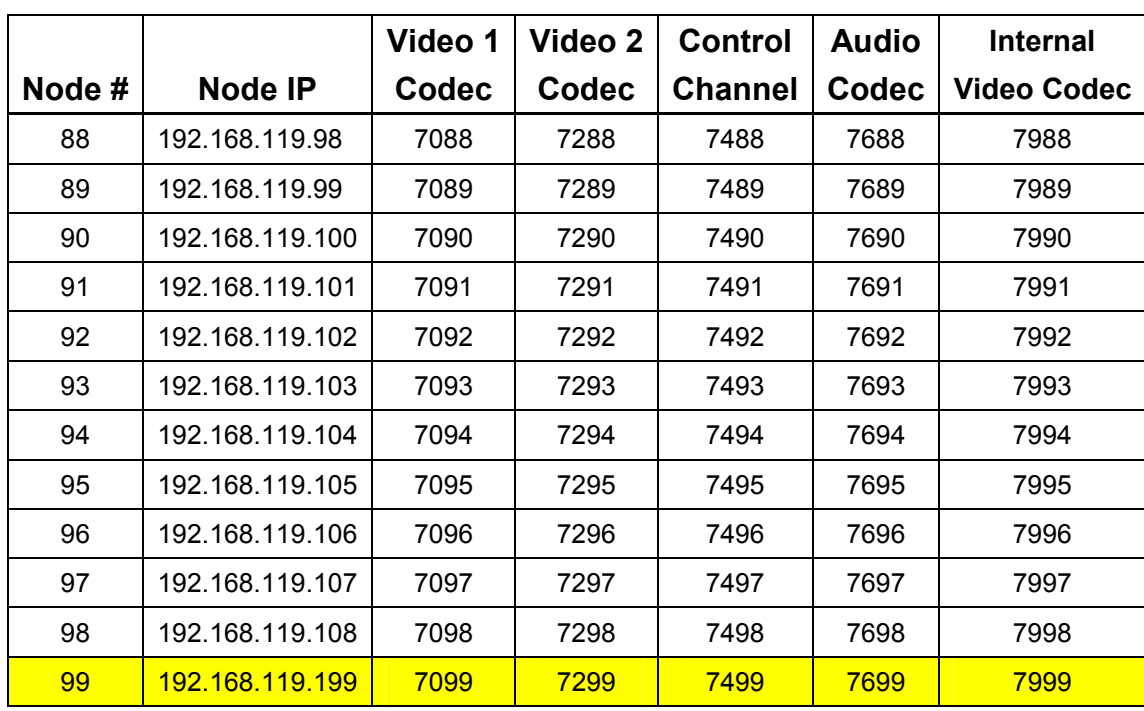

Node # 99 is a failsafe node number with a permanent IP address. It allows the user to regain control of the node if the node has been configured with and unknown custom IP address.

To calculate the last octet value of the IP address of a node use the following formula:

10 + the Node number = node IP address

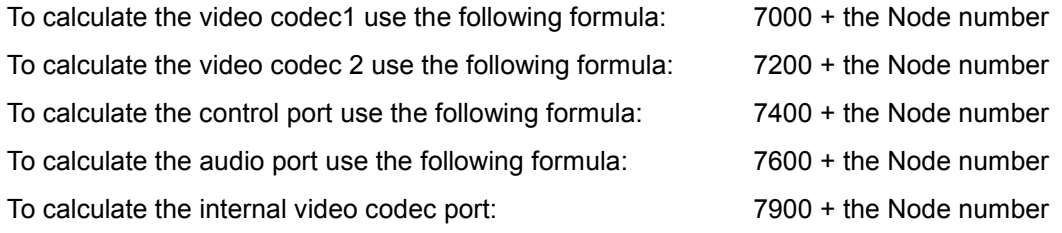

#### Notes:

- 1. Video Codec 1 and Video Codec 2 are used by the AgileMesh Viewer and can be the source for Tip of the Spear (ToS) video to ToS equipped nodes.
- 2. The internal video codec is used for local record and node-to-node video. This codec cannot be displayed on the AgileMesh Viewer

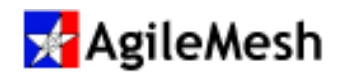

#### Appendix 2 – AV2010G2 Front and Rear Panel I/O

**Operating** Power Channel Node Mesh frequency On/Off Antenna number UP number UP indication **leMesh** AV2010G2 **OFFION NODE MESH** VIDEO IN **AUDIO CAM PWR** Channel **Channel** Node **Node** Camera Audio Audio Video IN Number DOWN Power IN OUT DOWN Number

### Connector | Type | Mating connector | Comments Antenna RP-SMA female RP-SMA male 50-ohm Camera Power | Locking power | Switchcraft S761K | Can be remotely controlled (On/Off) Audio IN 3.5 mm stereo jack 3.5 mm stereo plug Line in or Microphone In (default) Audio OUT 3.5 mm stereo jack 3.5 mm stereo plug Line out or Headphone out (default) Video IN BNC female BNC male RS-170 composite (Analog0 video in

The AgileMesh AV2010G2 has one composite (analog) video input. The front panel is shown below.

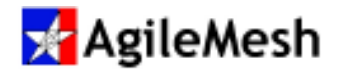

The AgileMesh AV2010G2 rear panel is shown below.

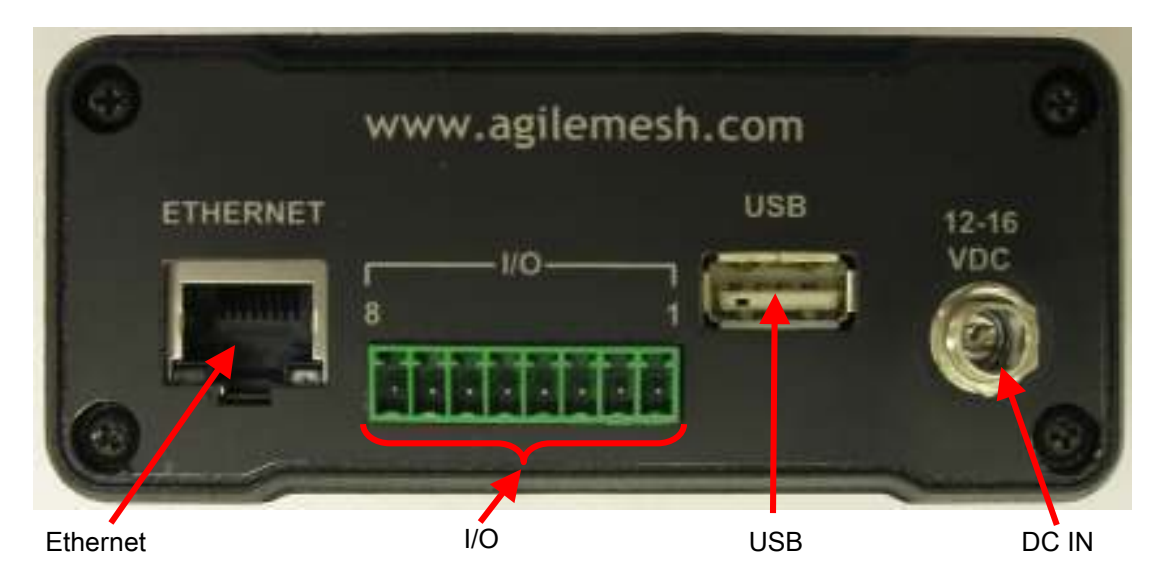

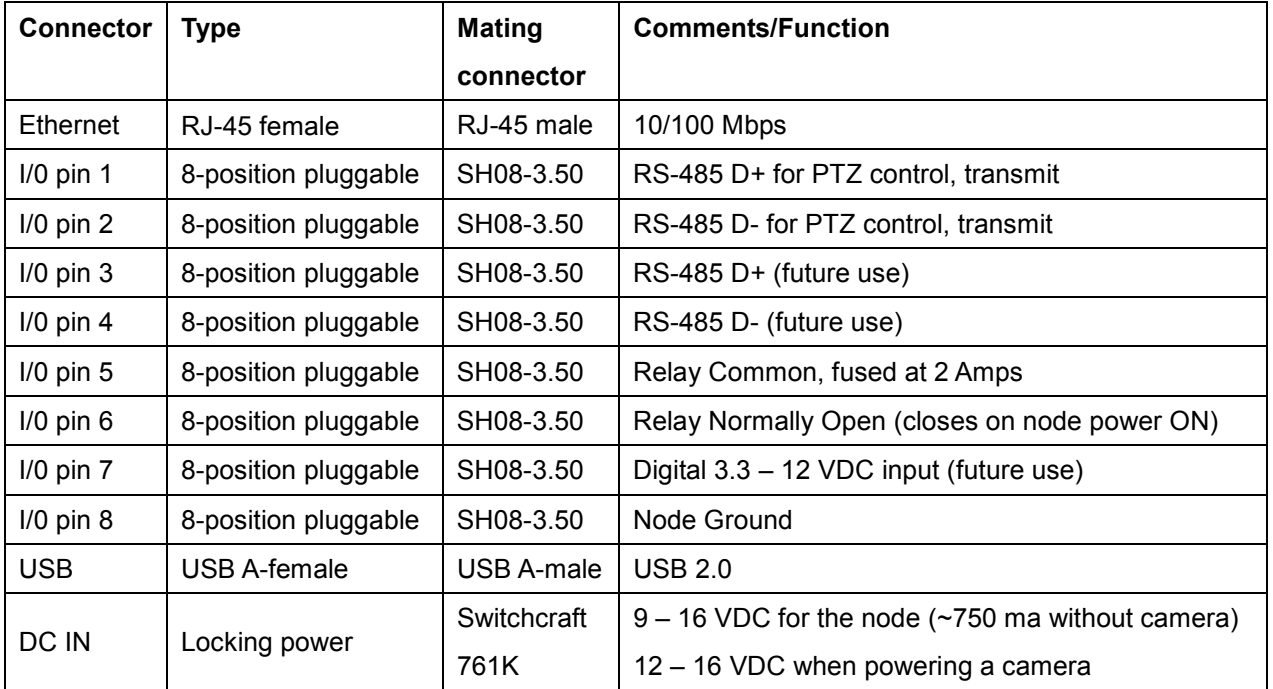

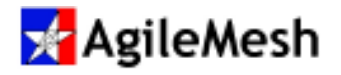

### Appendix 3 – Default Channel Map

# **X** AgileMesh

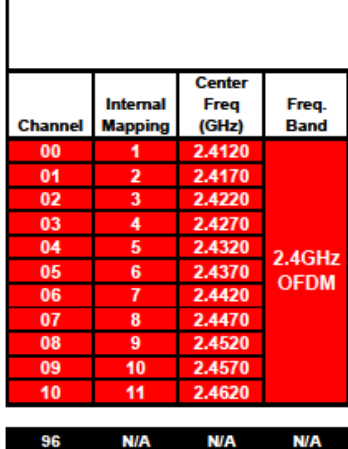

97

98

99

 $16$ 

149

2.4370 2.4 G<br>4.9600 4.9G

 $5.XG$ 

5.7450

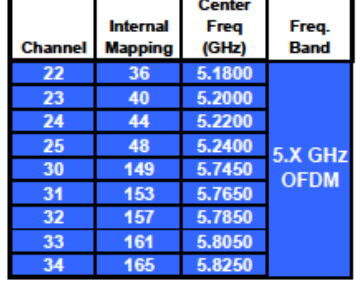

**Default Panel Channel Map** 

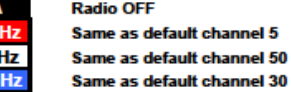

"Failsafe" channels with no encryption

Internal

**Mapping** 

 $16$ 

 $\overline{17}$ 

Channel

50

 $51$ 

Center

4.9600

4.9800

Freq (GHz) Freq. Ban

4.9GHz **OFDM**